# IOS/CCP: Dynamisches Multipoint-VPN mit Konfigurationsbeispiel für Cisco Configuration **Professional** Ī

# Inhalt

**[Einleitung](#page-0-0)** [Voraussetzungen](#page-0-1) [Anforderungen](#page-0-2) [Verwendete Komponenten](#page-0-3) [Konventionen](#page-1-0) **[Hintergrundinformationen](#page-1-1) [Konfigurieren](#page-1-2)** [Netzwerkdiagramm](#page-1-3) [Spoke-Konfiguration mit Cisco CP](#page-2-0) [CLI-Konfiguration für Spoke](#page-16-0) [Hub-Konfiguration mit Cisco CP](#page-17-0) [CLI-Konfiguration für Hub](#page-29-0) [Bearbeiten der DMVPN-Konfiguration mithilfe von CCP](#page-30-0) [Weitere Informationen](#page-34-0) [Überprüfung](#page-35-0) [Zugehörige Informationen](#page-35-1)

# <span id="page-0-0"></span>**Einleitung**

Dieses Dokument enthält eine Beispielkonfiguration für einen DMVPN-Tunnel (Dynamic Multipoint VPN) zwischen Hub-and-Spoke-Routern mithilfe von Cisco Configuration Professional (Cisco CP). Dynamic Multipoint VPN ist eine Technologie, die verschiedene Konzepte wie GRE, IPSec-Verschlüsselung, NHRP und Routing integriert, um eine fortschrittliche Lösung bereitzustellen, die es Endbenutzern ermöglicht, effektiv über die dynamisch erstellten Spoke-to-Spoke-IPSec-Tunnel zu kommunizieren.

# <span id="page-0-1"></span>**Voraussetzungen**

## <span id="page-0-2"></span>Anforderungen

Für eine optimale DMVPN-Funktionalität wird empfohlen, die Cisco IOS® Software Release 12.4 Mainline, 12.4T und höher auszuführen.

## <span id="page-0-3"></span>Verwendete Komponenten

Die Informationen in diesem Dokument basierend auf folgenden Software- und Hardware-Versionen:

- Cisco IOS Router der Serie 3800 mit Softwareversion 12.4 (22)
- Cisco IOS Router der Serie 1800 mit Softwareversion 12.3 (8)
- Cisco Configuration Professional Version 2.5

Die Informationen in diesem Dokument beziehen sich auf Geräte in einer speziell eingerichteten Testumgebung. Alle Geräte, die in diesem Dokument benutzt wurden, begannen mit einer gelöschten (Nichterfüllungs) Konfiguration. Wenn Ihr Netz Live ist, überprüfen Sie, ob Sie die mögliche Auswirkung jedes möglichen Befehls verstehen.

## <span id="page-1-0"></span>Konventionen

Weitere Informationen zu Dokumentkonventionen finden Sie in den [Cisco Technical Tips](/c/de_de/support/docs/dial-access/asynchronous-connections/17016-techtip-conventions.html) [Conventions](/c/de_de/support/docs/dial-access/asynchronous-connections/17016-techtip-conventions.html) (Technische Tipps zu Konventionen von Cisco).

# <span id="page-1-1"></span>Hintergrundinformationen

Dieses Dokument enthält Informationen zum Konfigurieren eines Routers als Spoke-Router und eines anderen Routers als Hub mit Cisco CP. Die erste Spoke-Konfiguration wird angezeigt, später wird jedoch im Dokument die Hub-bezogene Konfiguration detailliert dargestellt, um ein besseres Verständnis zu ermöglichen. Andere Stationen können ebenfalls mit dem gleichen Ansatz für die Verbindung mit dem Hub konfiguriert werden. Im aktuellen Szenario werden folgende Parameter verwendet:

- Öffentliches Hub-Router-Netzwerk 209.165.201.0
- Tunnel Network 192.168.10.0
- Verwendetes Routing-Protokoll OSPF

# <span id="page-1-2"></span>**Konfigurieren**

In diesem Abschnitt erfahren Sie, wie Sie die in diesem Dokument beschriebenen Funktionen konfigurieren können.

Hinweis: Verwenden Sie das [Command Lookup Tool](//tools.cisco.com/Support/CLILookup/cltSearchAction.do) (nur [registrierte](//tools.cisco.com/RPF/register/register.do) Kunden), um weitere Informationen zu den in diesem Abschnitt verwendeten Befehlen zu erhalten.

#### <span id="page-1-3"></span>Netzwerkdiagramm

In diesem Dokument wird die folgende Netzwerkeinrichtung verwendet:

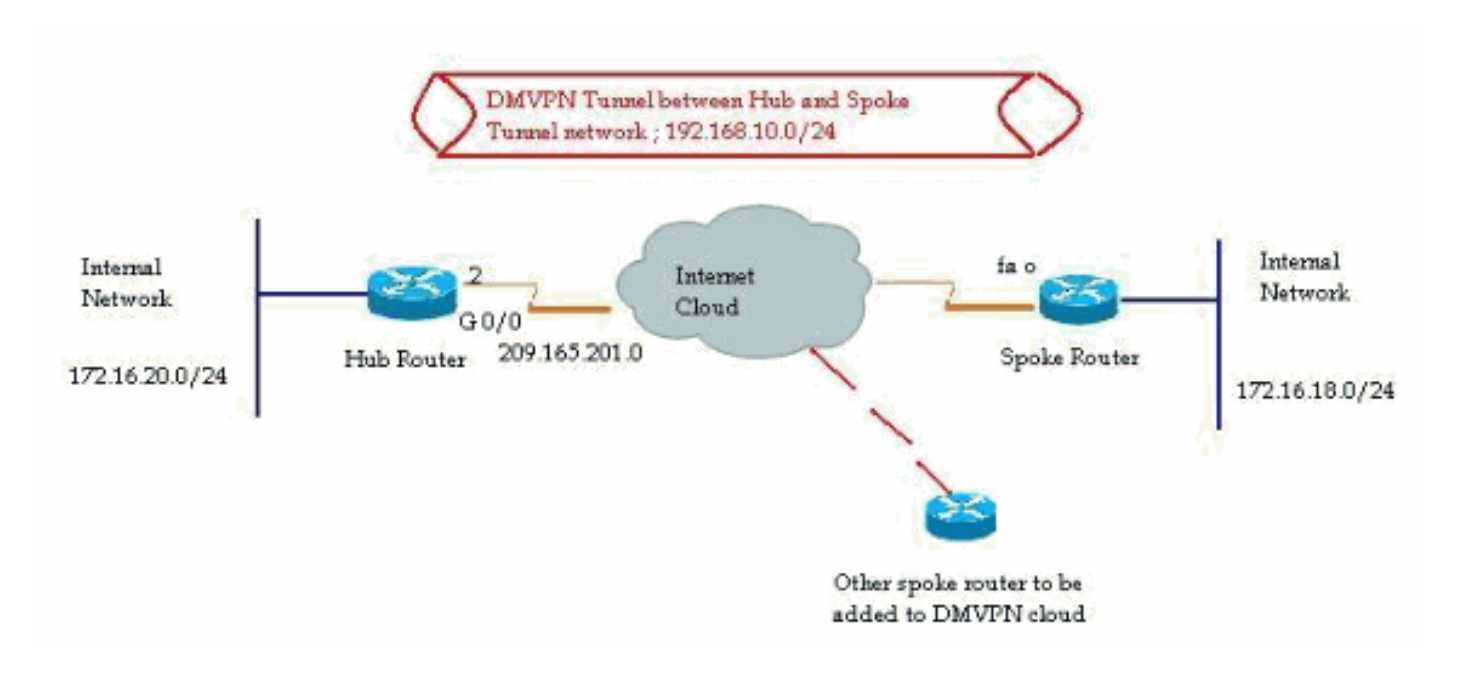

## <span id="page-2-0"></span>Spoke-Konfiguration mit Cisco CP

In diesem Abschnitt wird die Konfiguration eines Routers als Spoke mit dem Schritt-für-Schritt-DMVPN-Assistenten im Cisco Configuration Professional beschrieben.

1. Um die Cisco CP-Anwendung zu starten und den DMVPN-Assistenten zu starten, gehen Sie zu Konfigurieren > Sicherheit > VPN > Dynamic Multipoint VPN. Wählen Sie dann die Option Create a Spoke in a DMVPN (Spoke in einem DMVPN erstellen) aus und klicken Sie auf Launch the selected task (Ausgewählte Aufgabe starten).

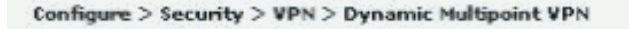

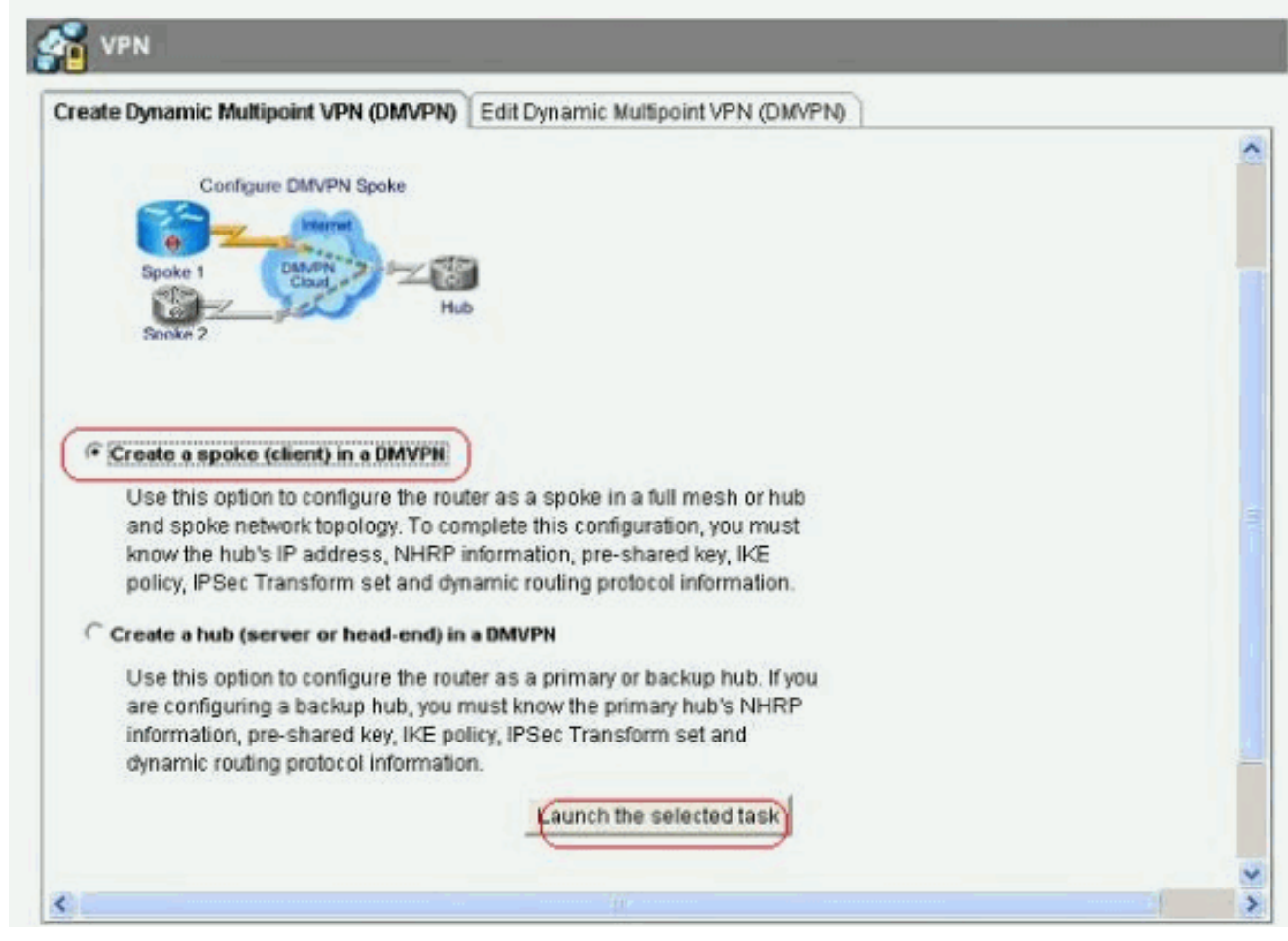

2. Klicken Sie zum Starten auf Weiter.

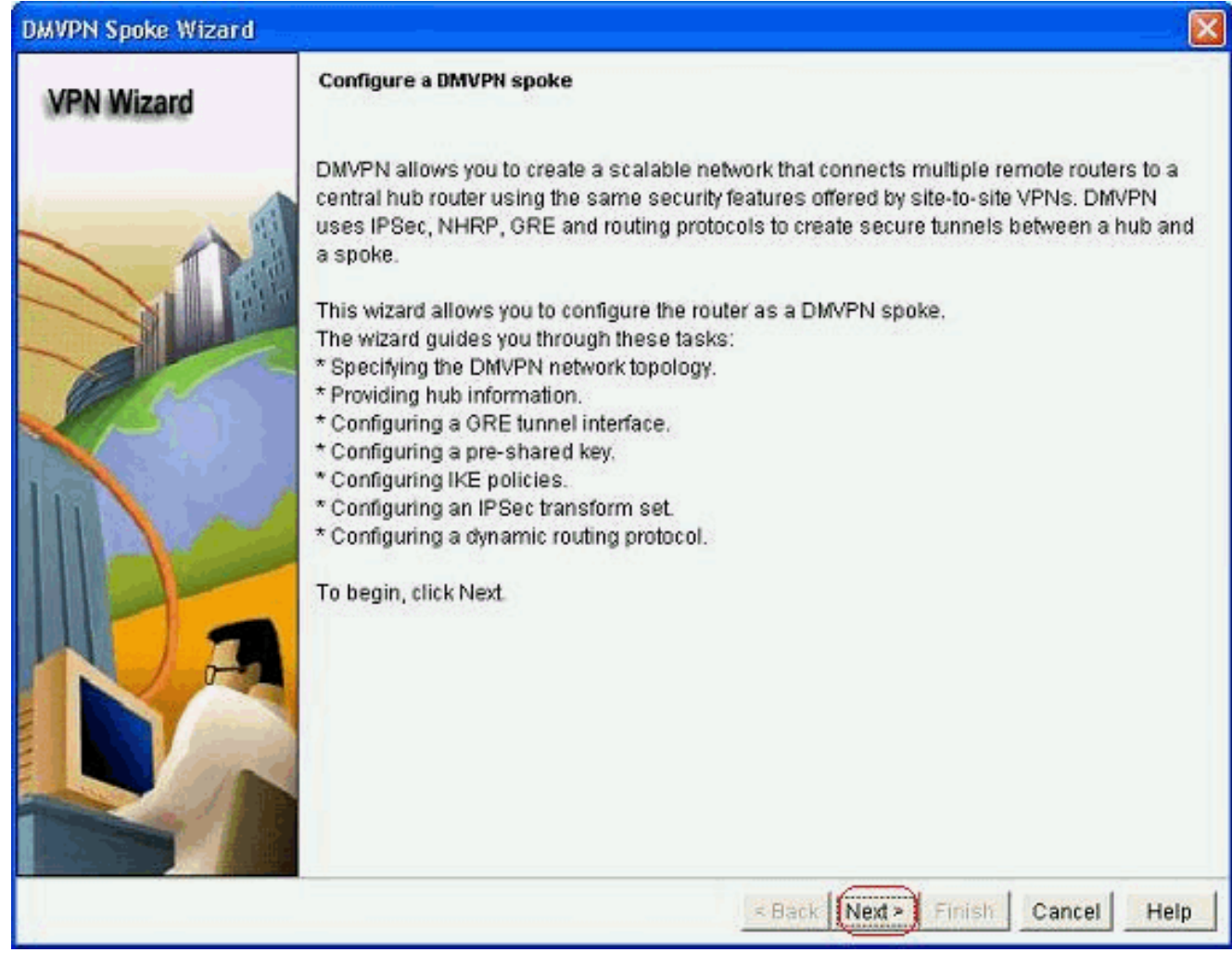

3. Wählen Sie die Option Hub-and-Spoke-Netzwerk aus, und klicken Sie auf Weiter.

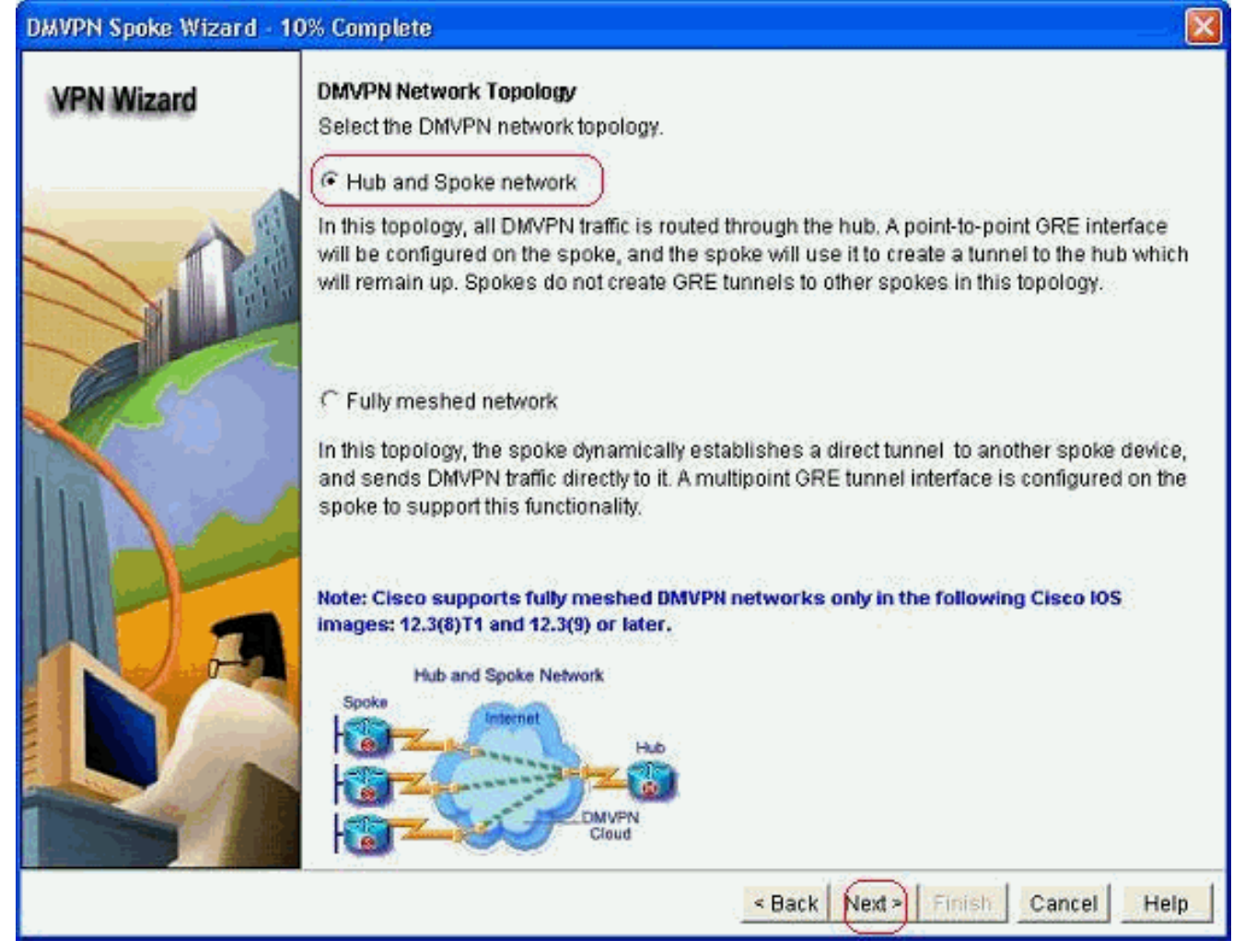

Geben Sie die Hub-bezogenen Informationen an, z. B. die öffentliche Schnittstelle des Hub-4.Routers und die Tunnelschnittstelle des Hub-Routers.

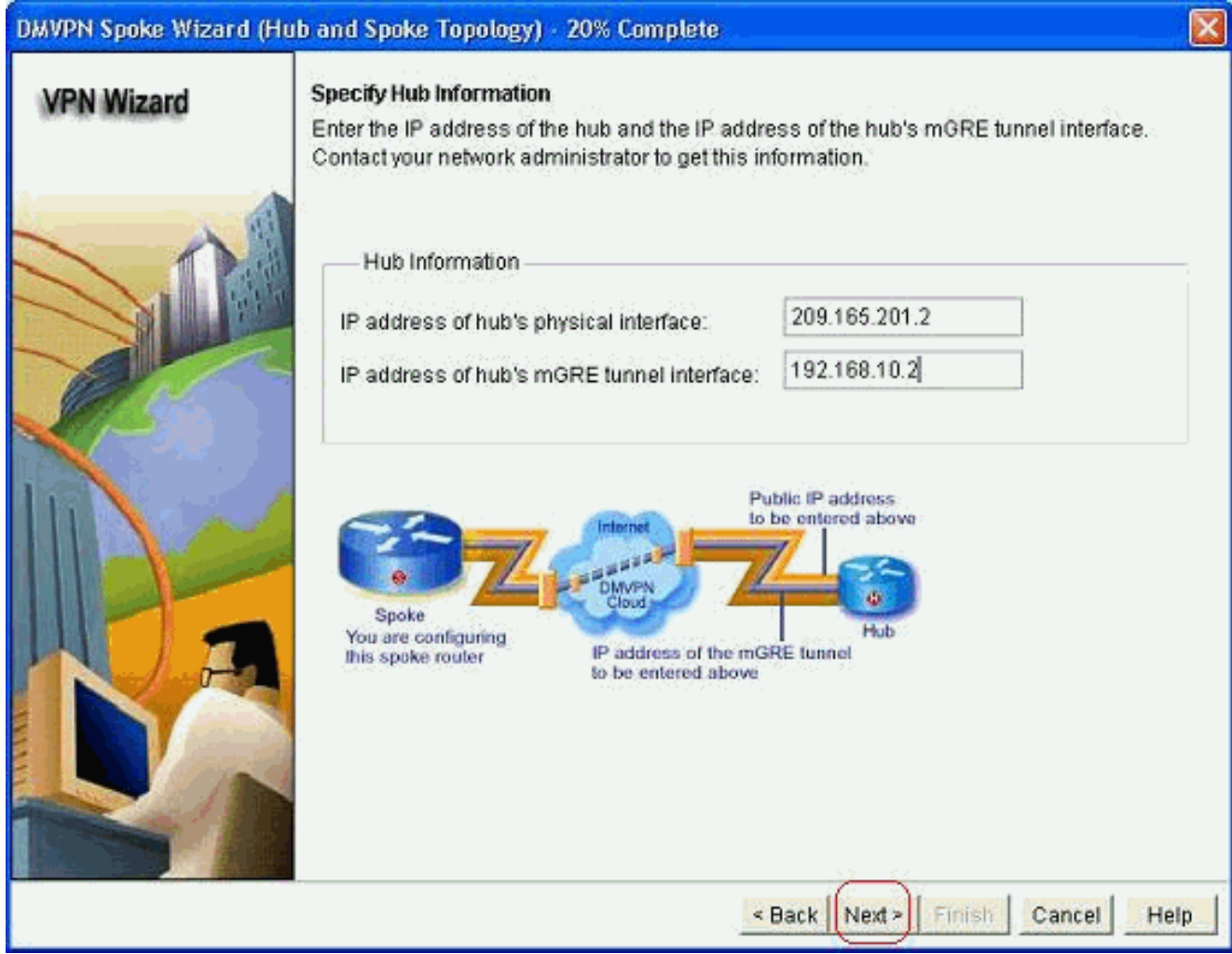

Geben Sie die Details der Tunnelschnittstelle für das Spoke und die öffentliche Schnittstelle 5.des Spokes an. Klicken Sie anschließend auf Erweitert.

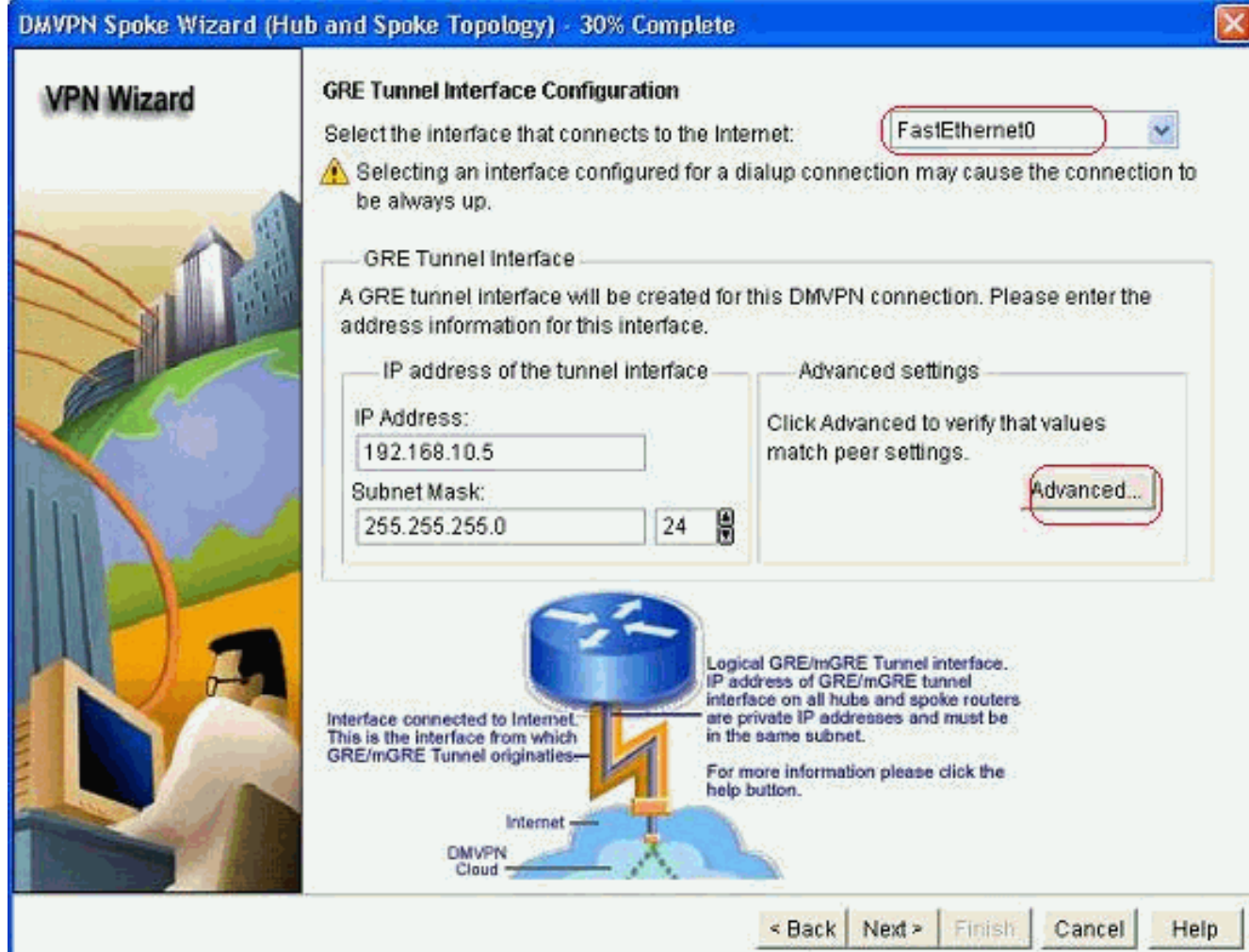

6. Uberprüfen Sie die Tunnelparameter und NHRP-Parameter, und stellen Sie sicher, dass sie

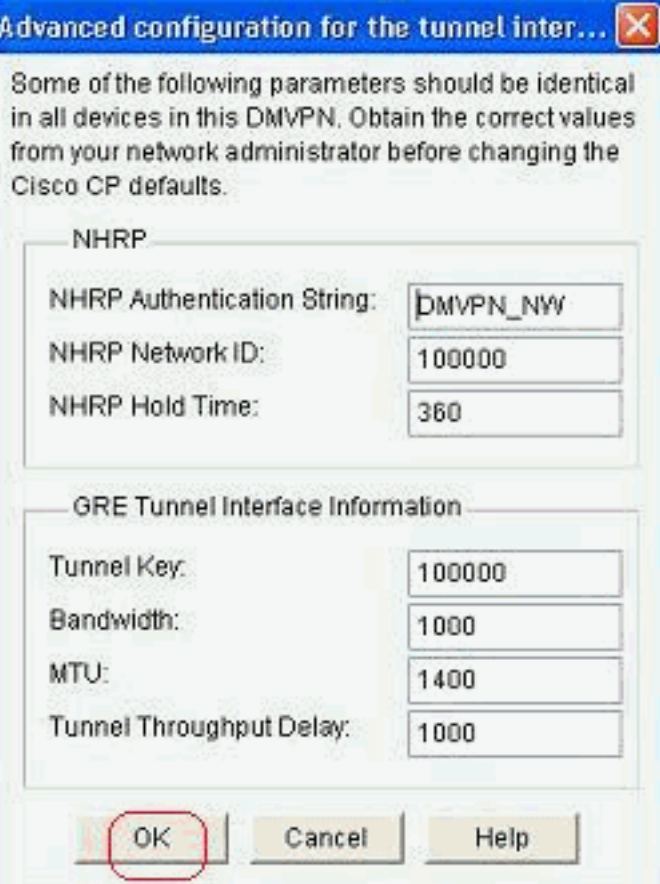

den Hub-Parametern entsprechen.

7. Geben Sie den vorinstallierten Schlüssel an, und klicken Sie auf

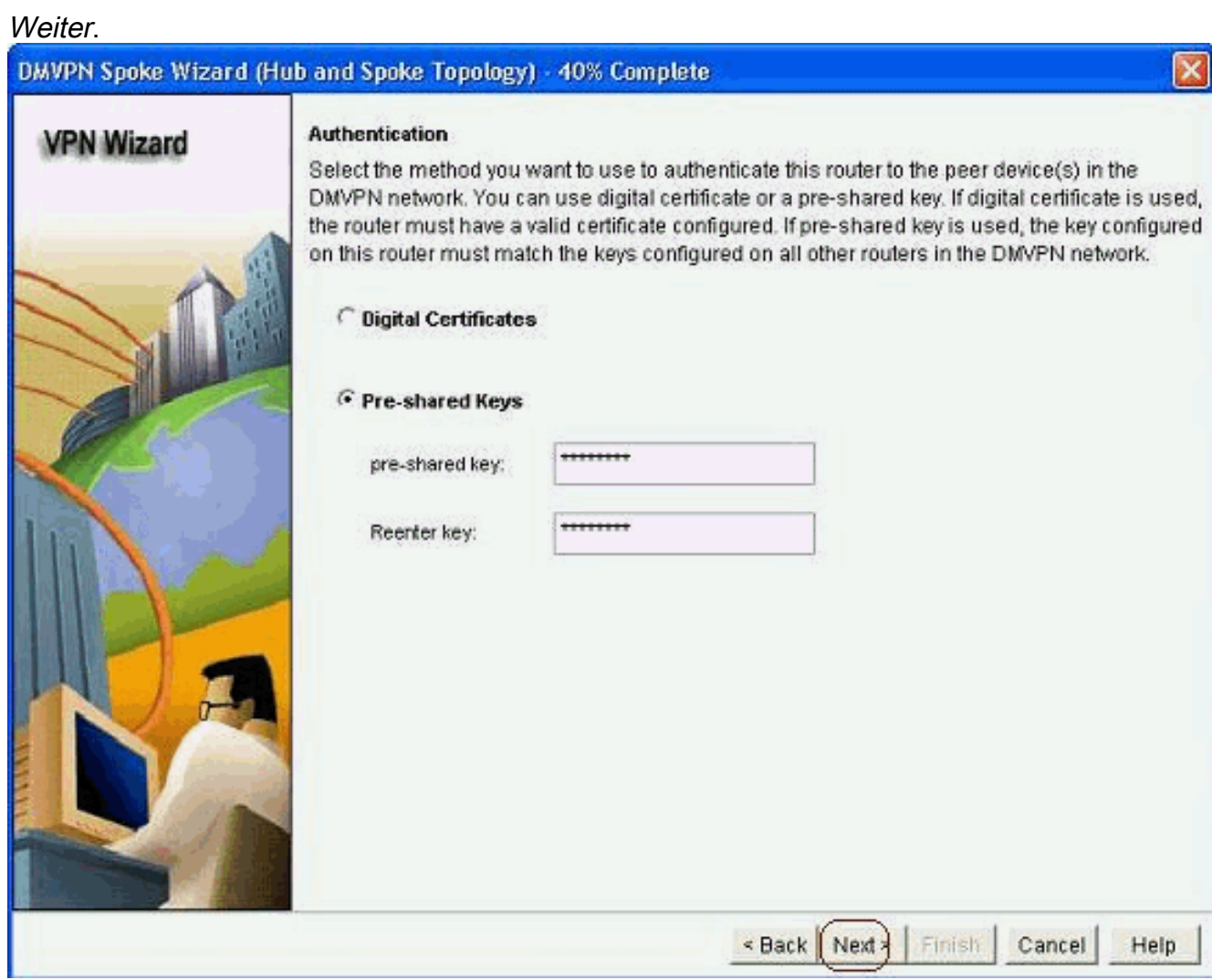

8. Klicken Sie auf Hinzufügen, um ein separates IKE-Angebot hinzuzufügen.

#### DMVPN Spoke Wizard (Hub and Spoke Topology) - 50% Complete

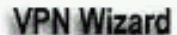

#### **IKE Proposals**

IKE proposals specify the encryption algorithm, authentication algorithm and key exchange method that is used by this router when negotiating a VPN connection with the remote device. For the VPN connection to be established with the remote device, the remote device should be configured with at least one of the policies listed below.

Click the Add... button to add more policies and the Edit... button to edit an existing policy.

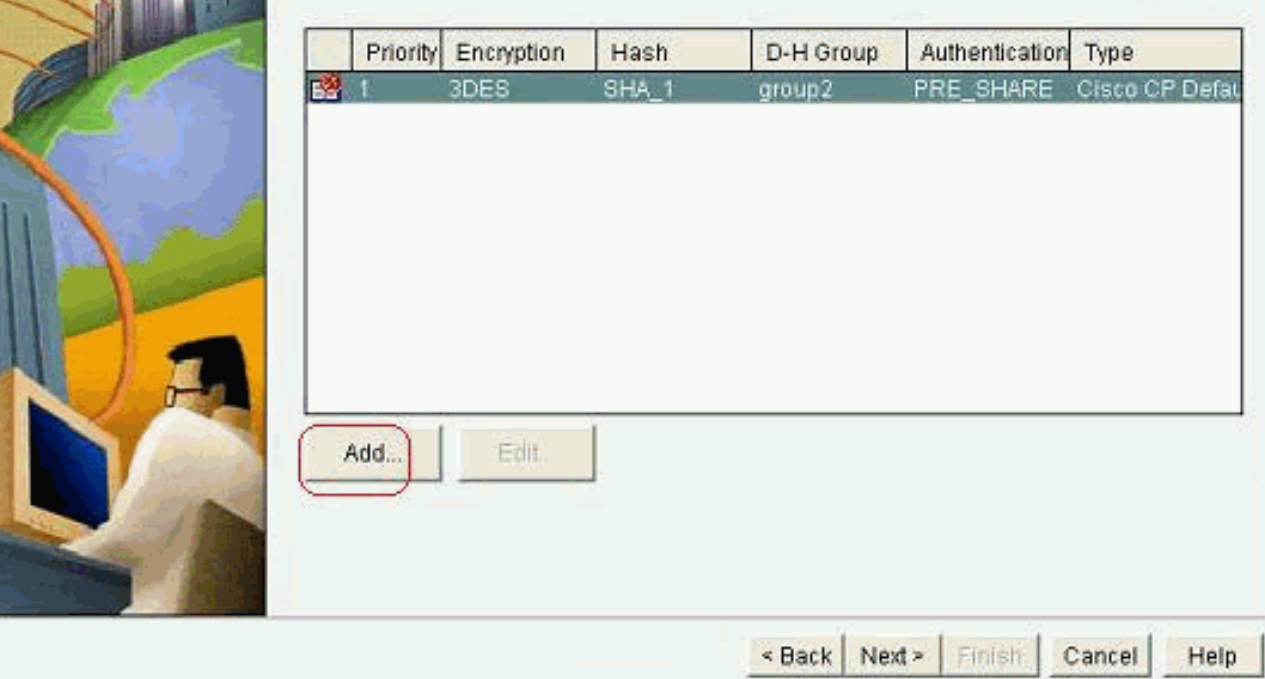

Geben Sie die Verschlüsselungs-, Authentifizierungs- und Hash-Parameter an. Klicken Sie 9.

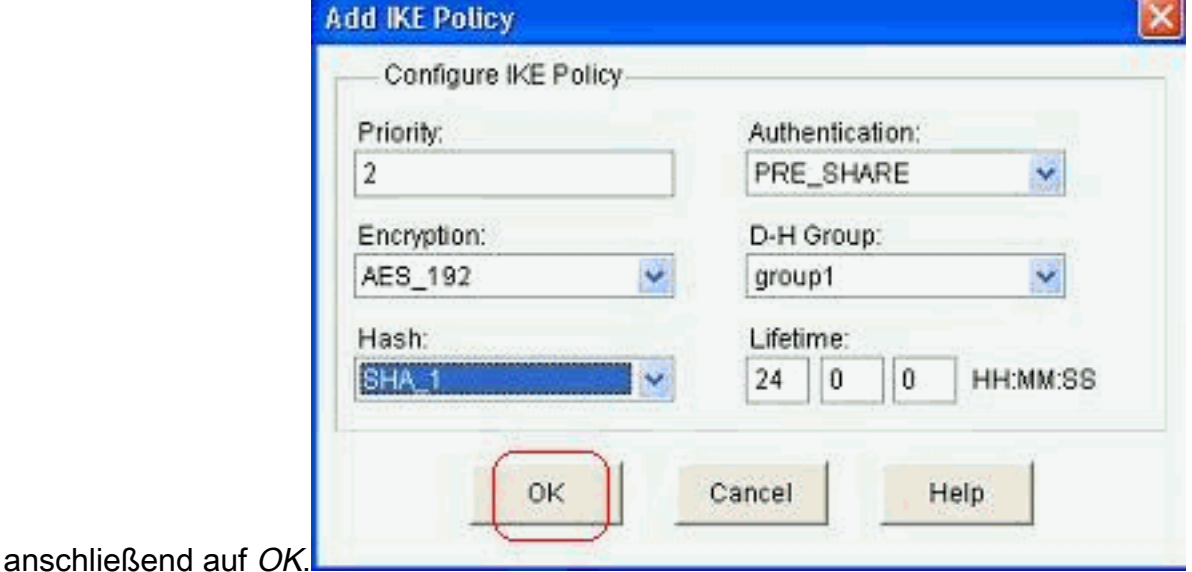

10. Die neu erstellte IKE-Richtlinie ist hier zu sehen. Klicken Sie auf Weiter.

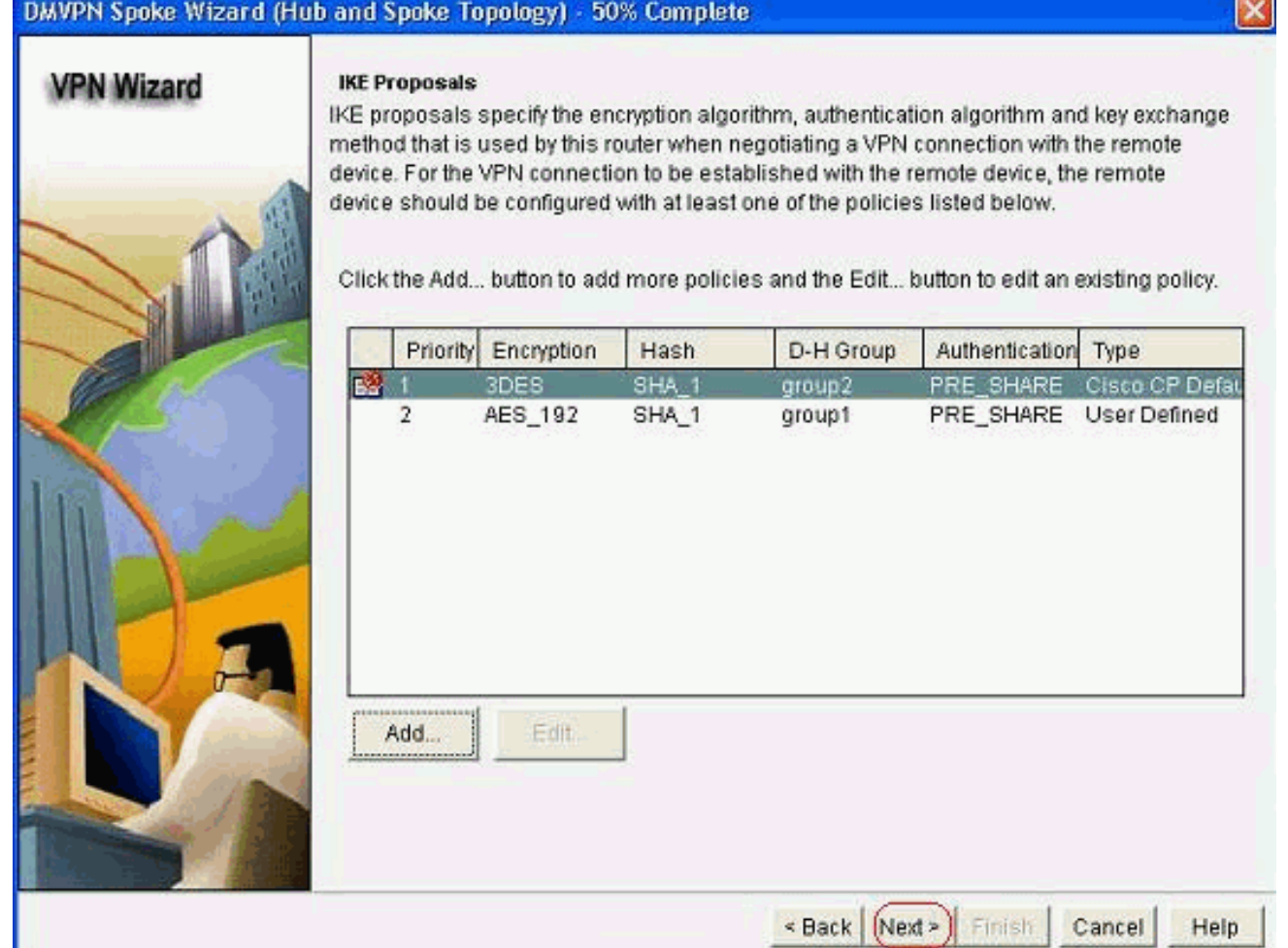

11. Klicken Sie auf Weiter, um mit dem standardmäßigen Umwandlungssatz fortzufahren.

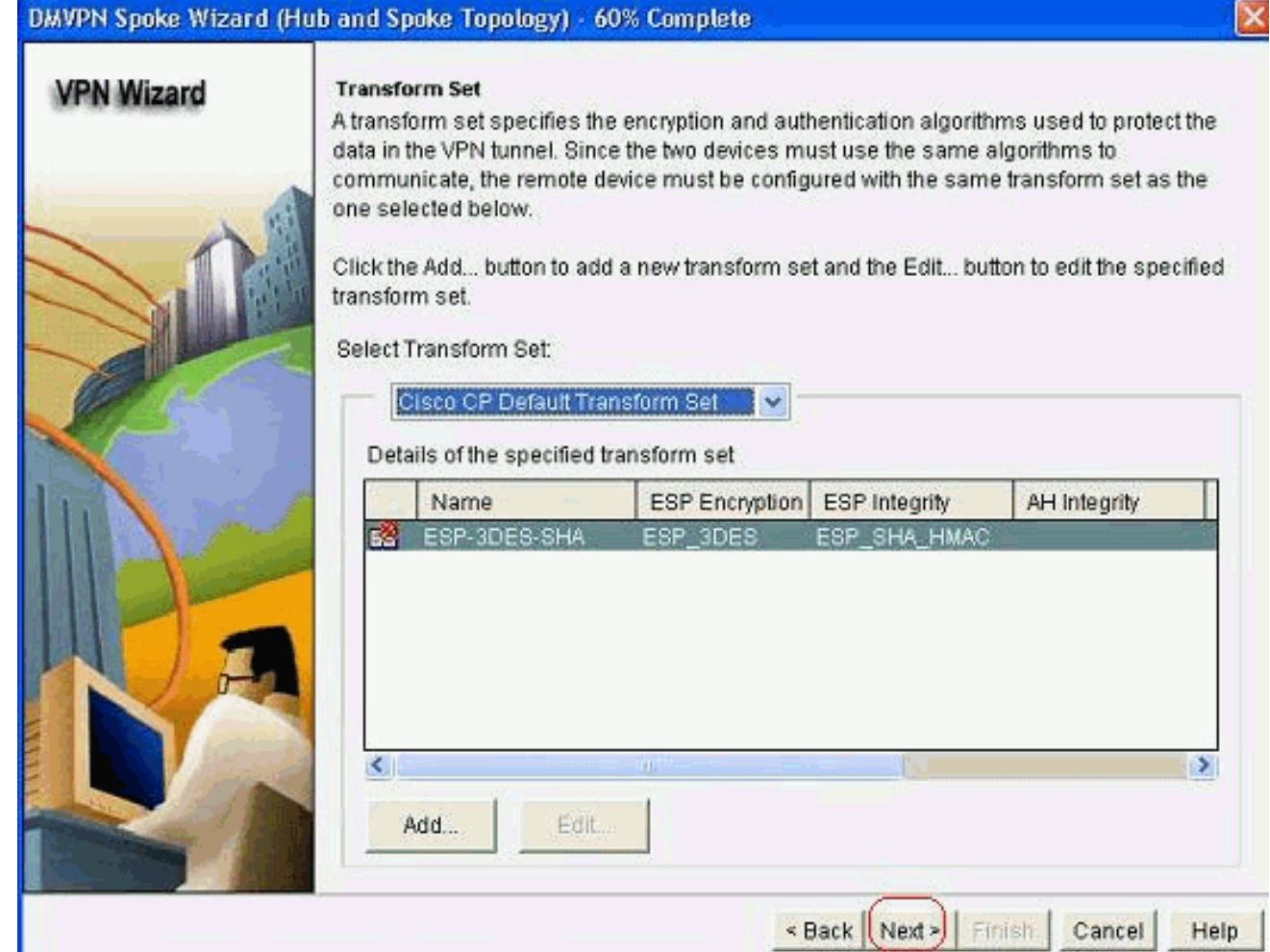

12. Wählen Sie das gewünschte Routing-Protokoll aus. Hier wird OSPF ausgewählt.

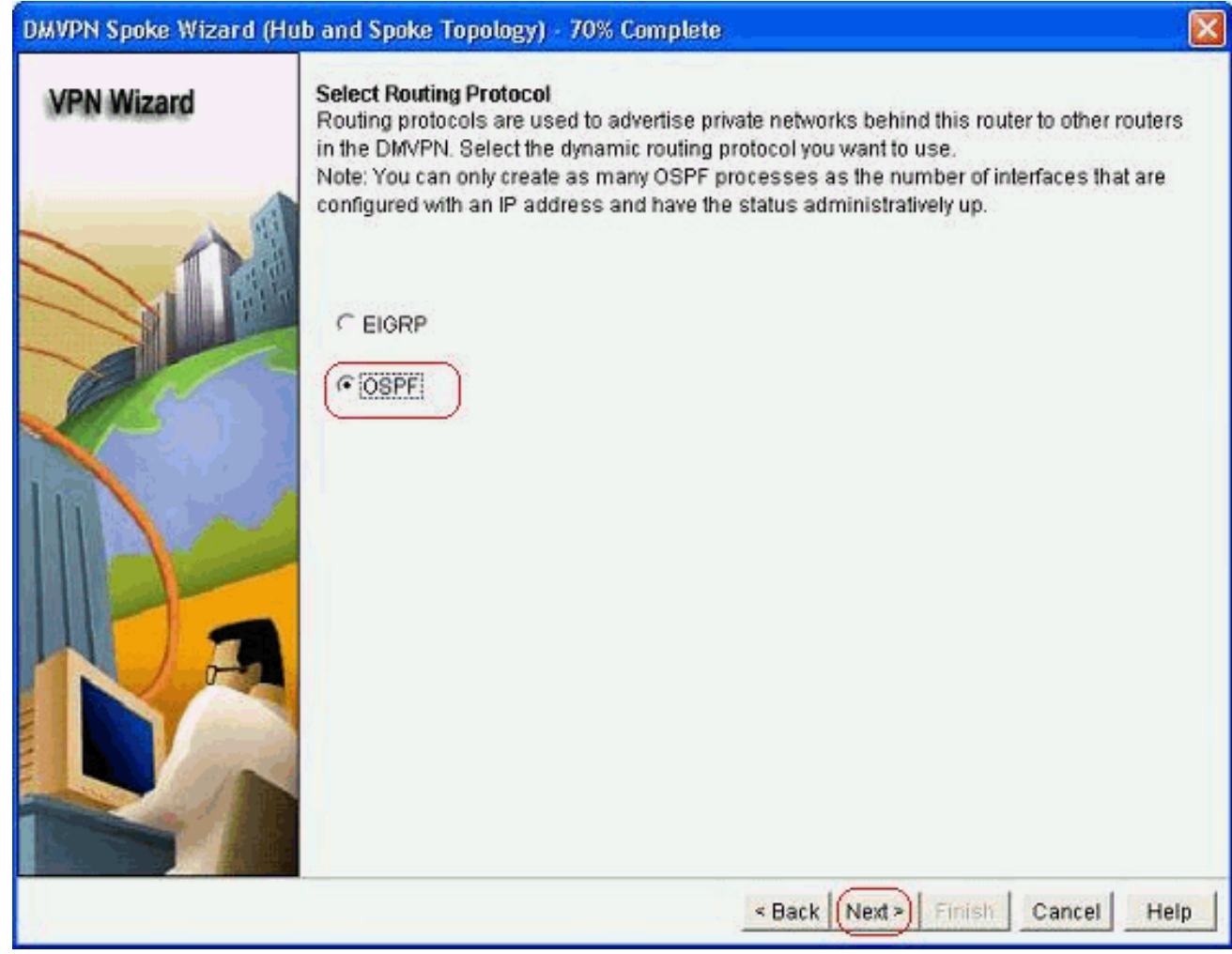

13. Geben Sie die OSPF-Prozess-ID und die Area-ID an. Klicken Sie auf Hinzufügen, um die Netzwerke hinzuzufügen, die von OSPF angekündigt werden sollen.

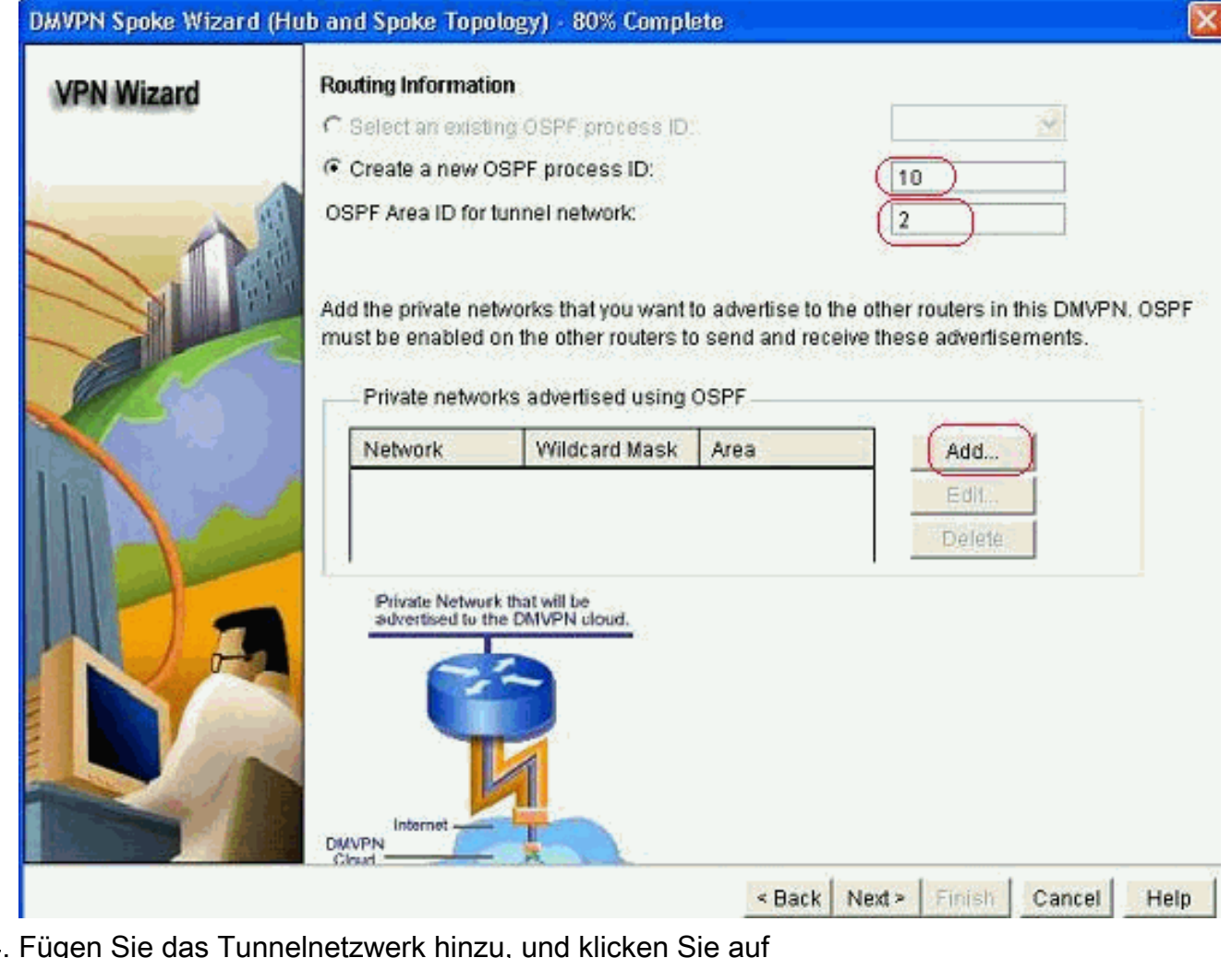

14. Fügen Sie das Tunnelnetzwerk hinzu, und klicken Sie auf

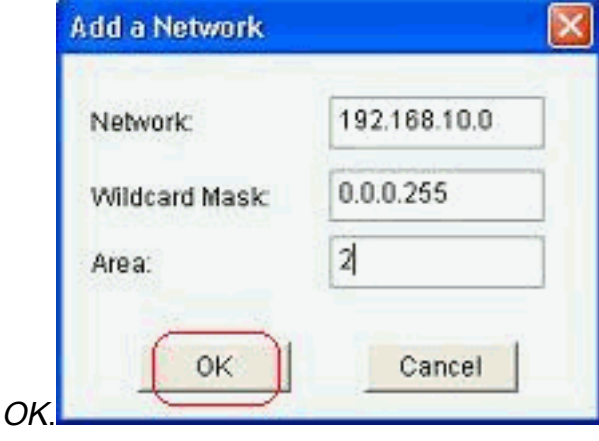

15. Fügen Sie das private Netzwerk hinter dem Spoke-Router hinzu. Klicken Sie anschließend auf

Weiter.

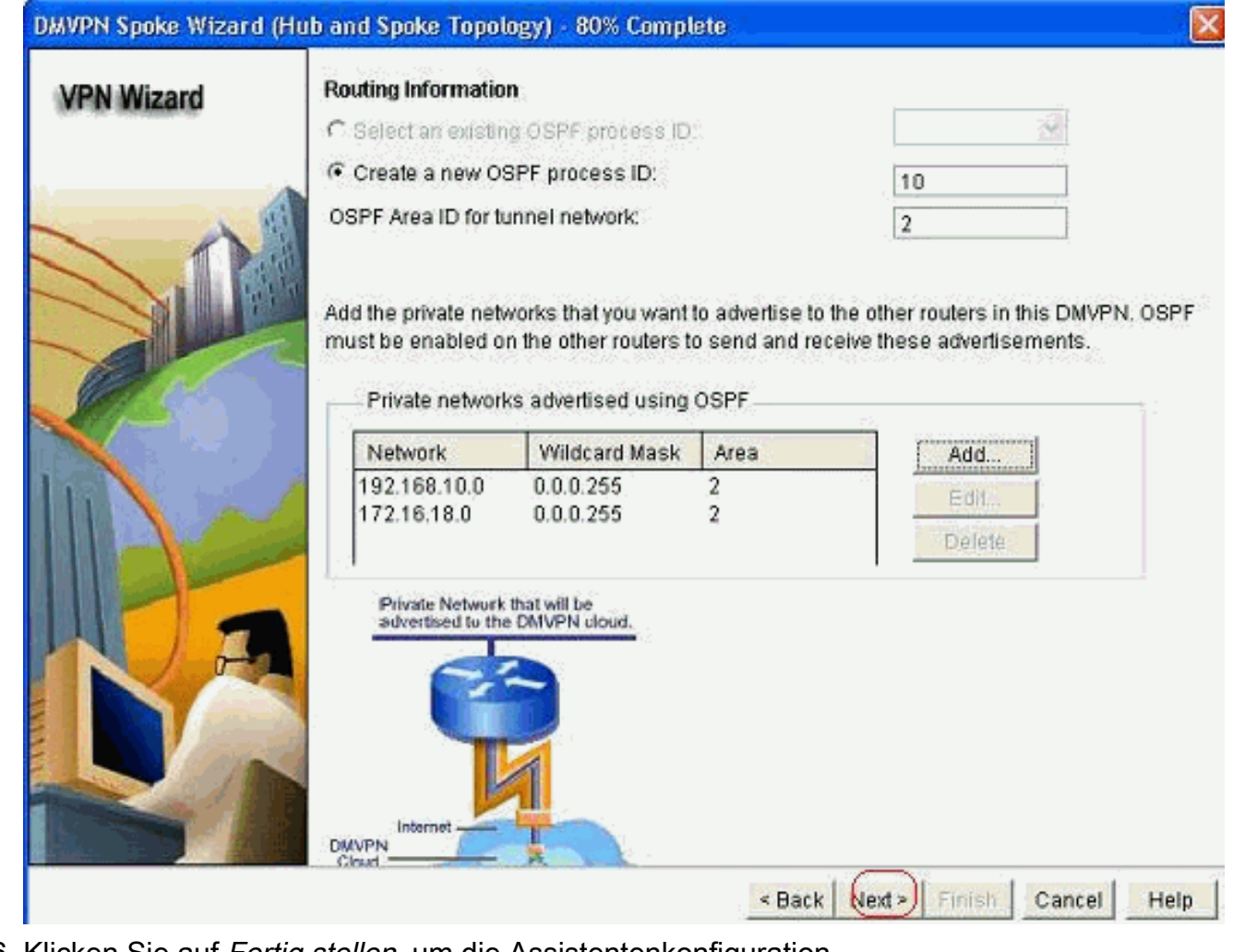

16. Klicken Sie auf Fertig stellen, um die Assistentenkonfiguration abzuschließen.

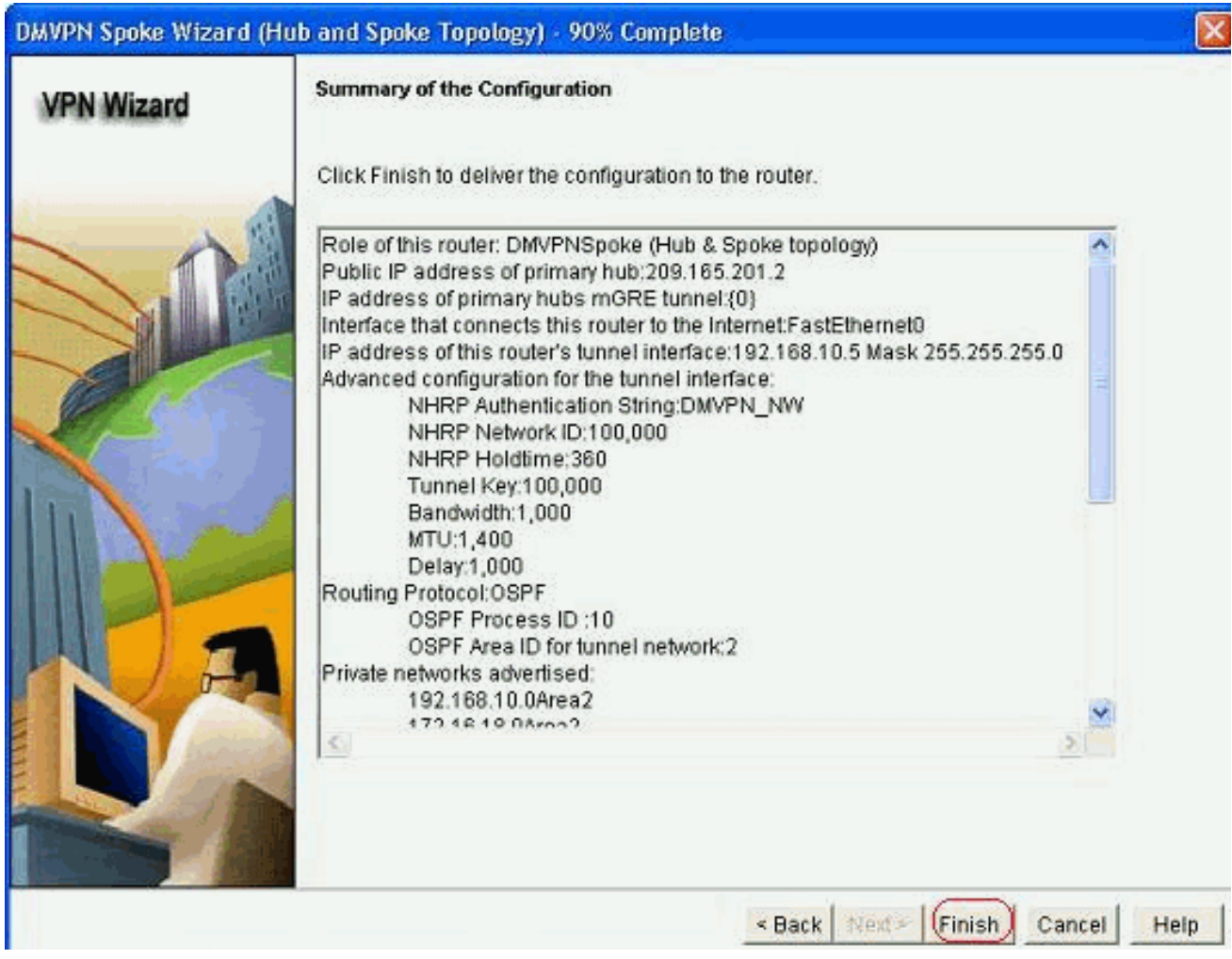

17. Klicken Sie auf Deliver, um die Befehle auszuführen. Aktivieren Sie das Kontrollkästchen Aktuelle Konfiguration in der Startkonfiguration des Geräts speichern, wenn Sie die Konfiguration speichern möchten.

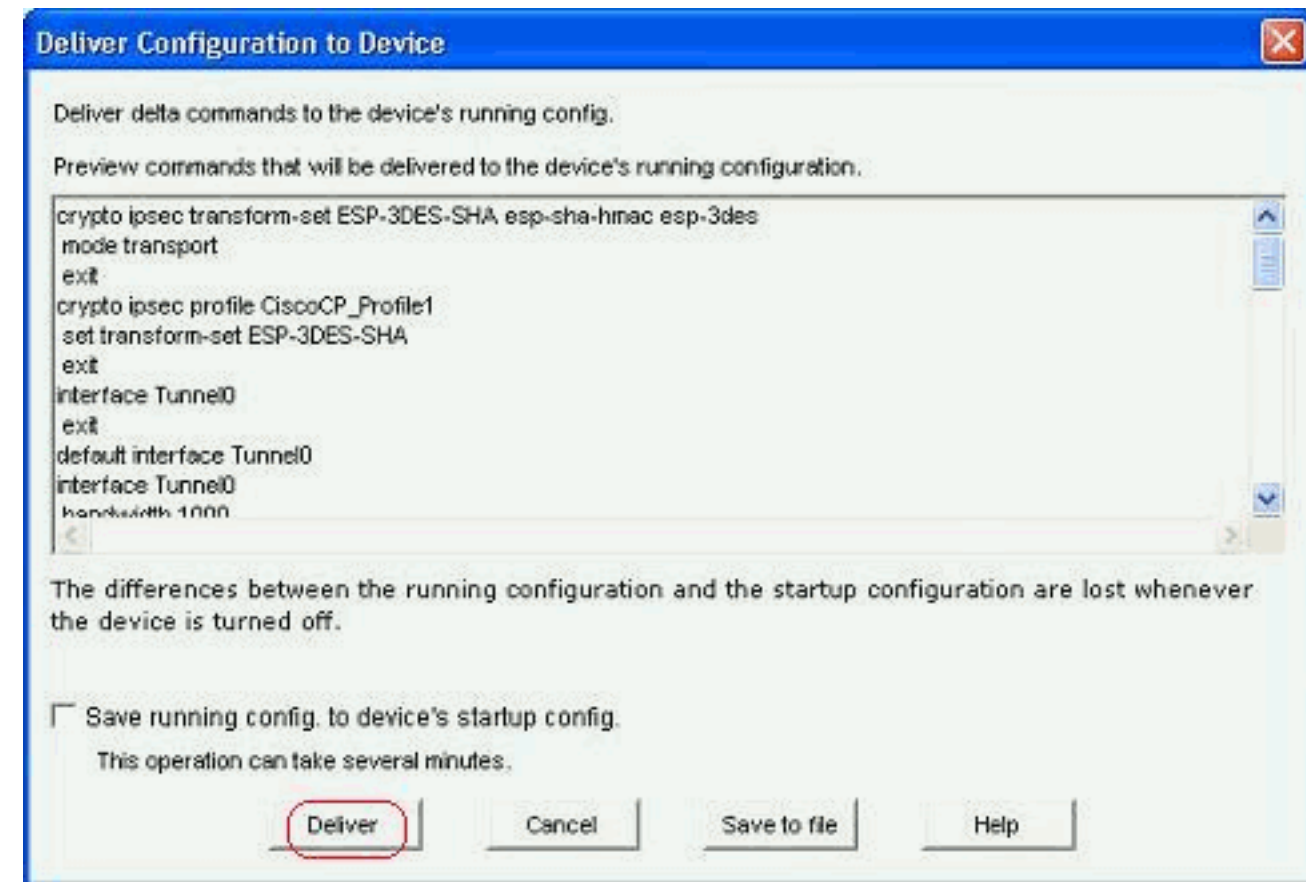

## <span id="page-16-0"></span>CLI-Konfiguration für Spoke

Die entsprechende CLI-Konfiguration wird hier angezeigt:

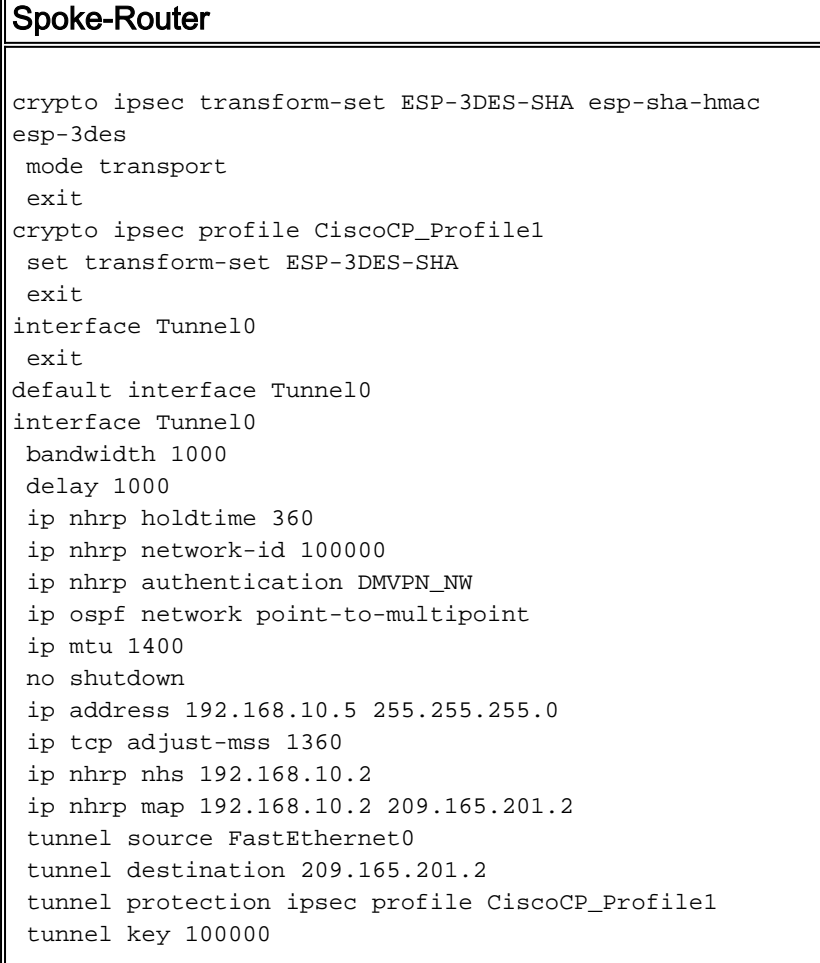

```
 exit
router ospf 10
 network 192.168.10.0 0.0.0.255 area 2
 network 172.16.18.0 0.0.0.255 area 2
 exit
crypto isakmp key ******** address 209.165.201.2
crypto isakmp policy 2
 authentication pre-share
 encr aes 192
 hash sha
 group 1
 lifetime 86400
 exit
crypto isakmp policy 1
 authentication pre-share
 encr 3des
 hash sha
 group 2
 lifetime 86400
 exit
```
#### <span id="page-17-0"></span>Hub-Konfiguration mit Cisco CP

In diesem Abschnitt wird ein schrittweiser Ansatz zur Konfiguration des Hub-Routers für das DMVPN beschrieben.

1. Gehen Sie zu Configure > Security > VPN > Dynamic Multipoint VPN, und wählen Sie die Option Create a Hub in a DMVPN aus. Klicken Sie auf Ausgewählte Aufgabe starten.

```
Configure > Security > VPN > Dynamic Multipoint VPN
 AN VPN
  Create Dynamic Multipoint VPN (DMVPN) Edit Dynamic Multipoint VPN (DMVPN)
         Spoke 2
                                      Hall
     C Create a spoke (client) in a DMVPN
         Use this option to configure the router as a spoke in a full mesh or hub
         and spoke network topology. To complete this configuration, you must
         know the hub's IP address, NHRP information, pre-shared key, IKE
         policy, IPSec Transform set and dynamic routing protocol information.
     F Create a hub (server or head-end) in a DMVPN:
         Use this option to configure the router as a primary or backup hub. If you
         are configuring a backup hub, you must know the primary hub's NHRP
         information, pre-shared key, IKE policy, IPSec Transform set and
         dynamic routing protocol information.
                                                  Launch the selected task
```
#### 2. Klicken Sie auf

#### Weiter.

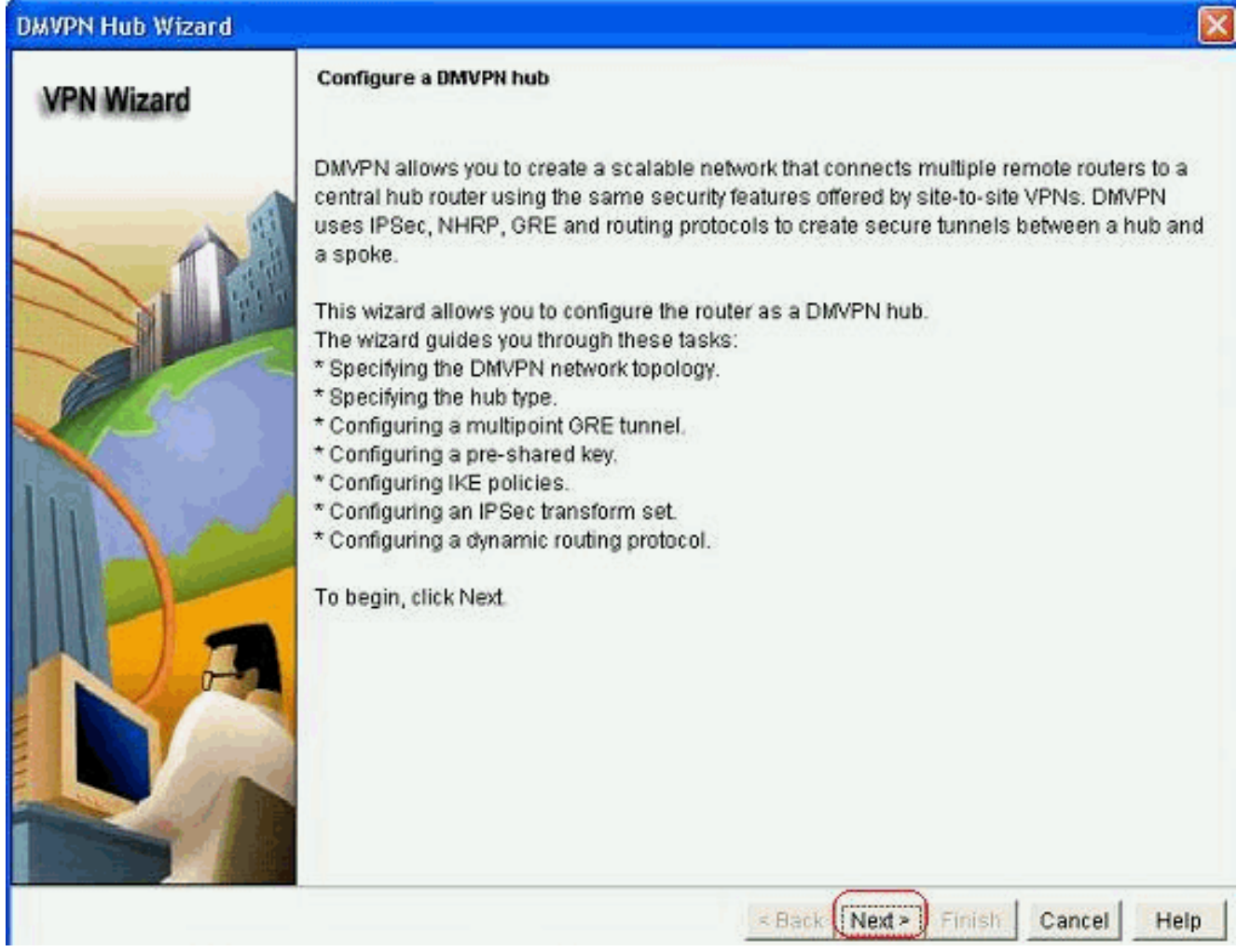

3. Wählen Sie die Option Hub-and-Spoke-Netzwerk aus, und klicken Sie auf Weiter.

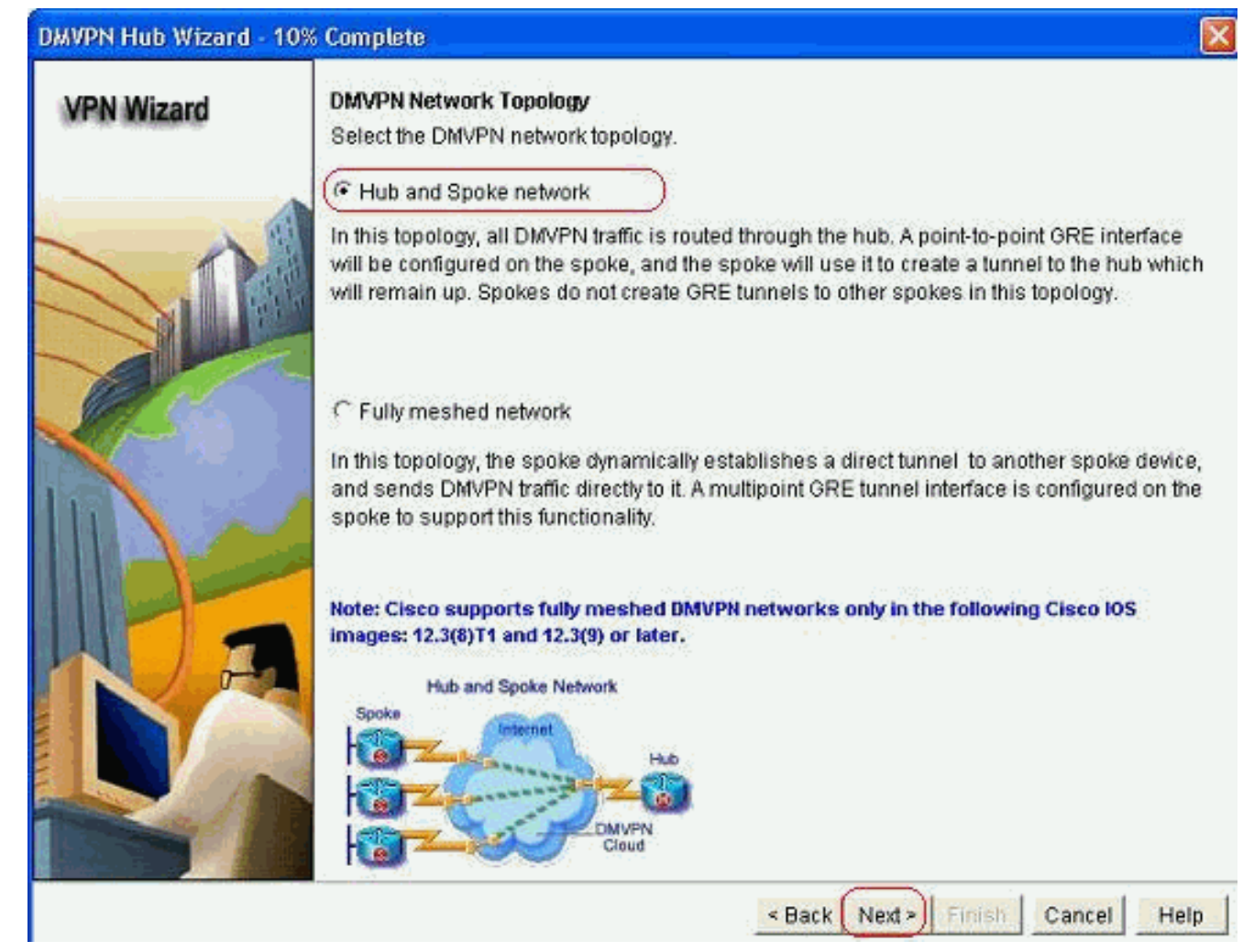

4. Wählen Sie *Primary Hub (Primärer Hub)*. Klicken Sie anschließend auf Weiter.

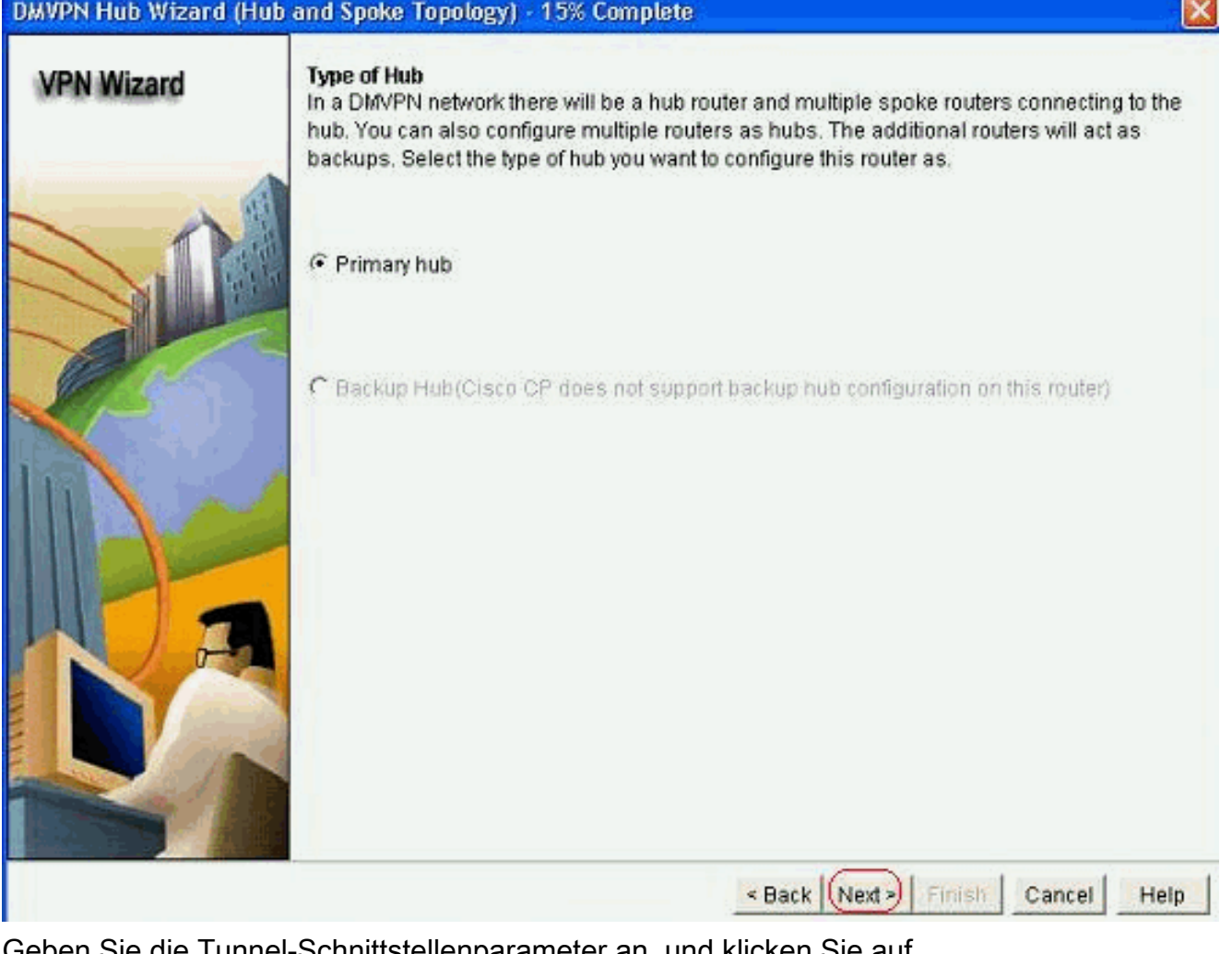

Geben Sie die Tunnel-Schnittstellenparameter an, und klicken Sie auf 5.Erweitert.

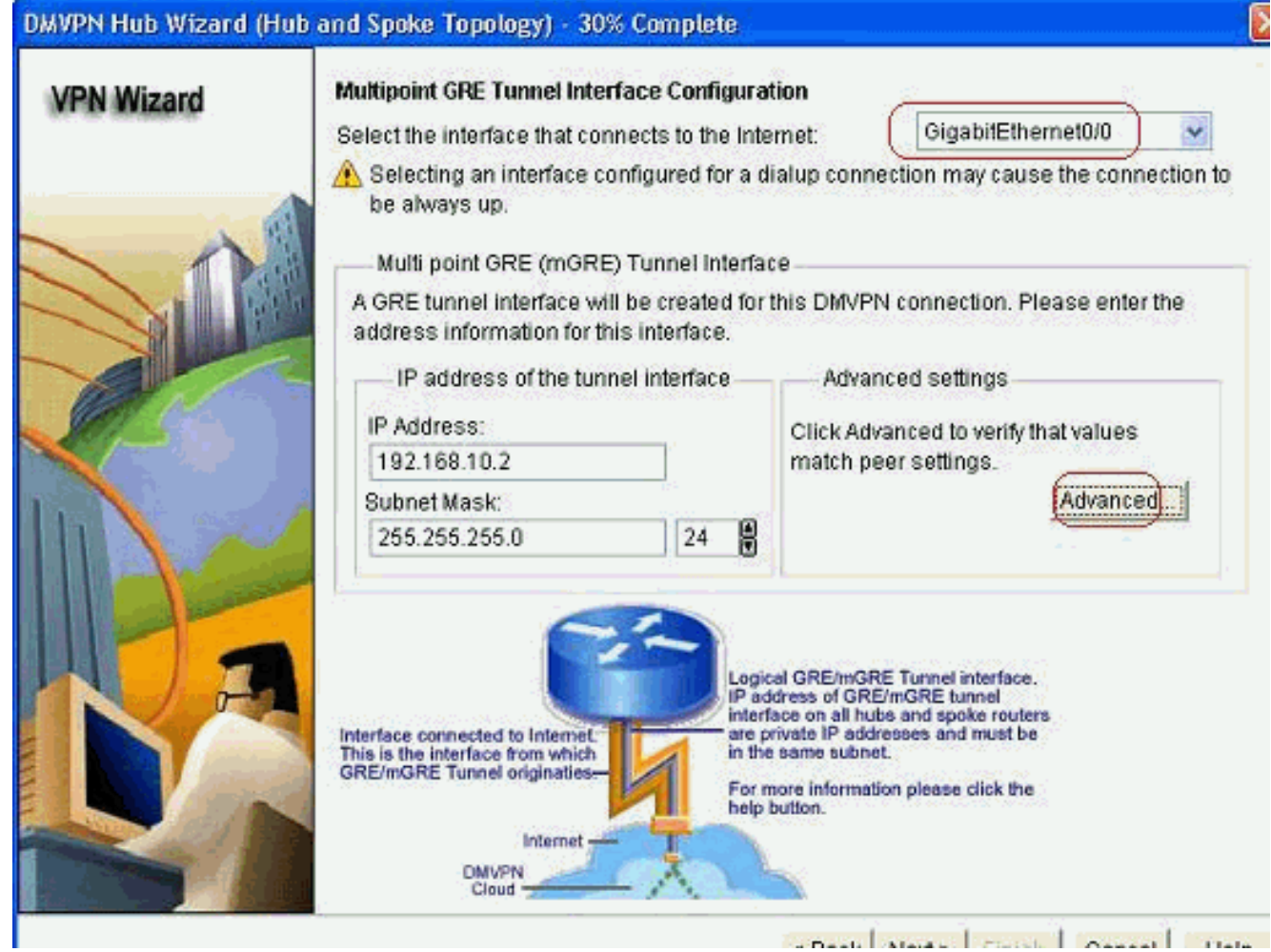

- present assessed because the second threats.
- 6. Geben Sie die Tunnel-Parameter und NHRP-Parameter an. Klicken Sie anschließend auf

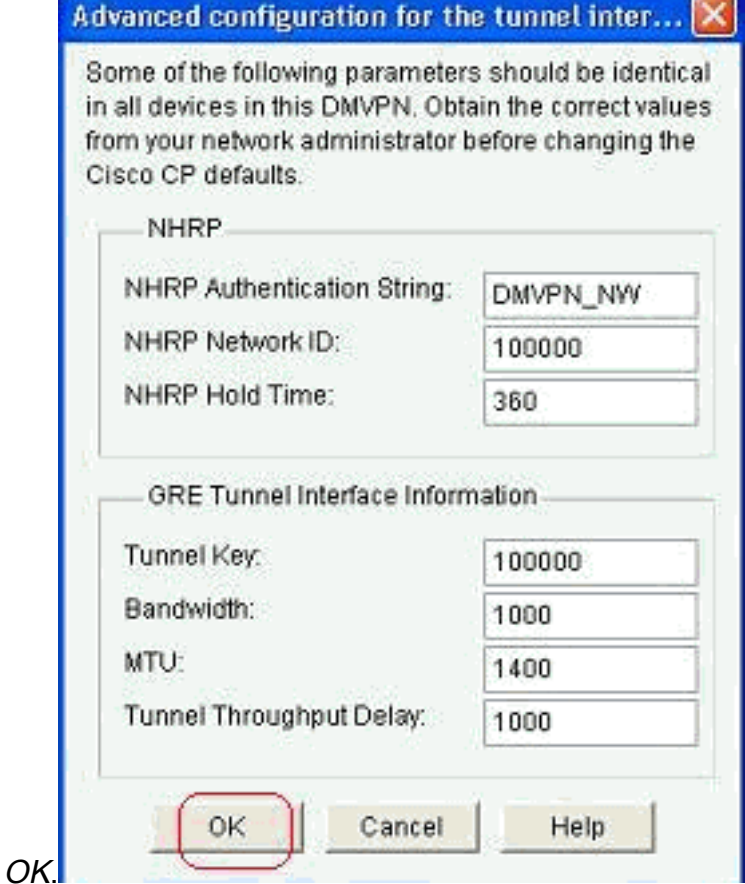

7. Geben Sie die Option basierend auf Ihrer Netzwerkeinrichtung

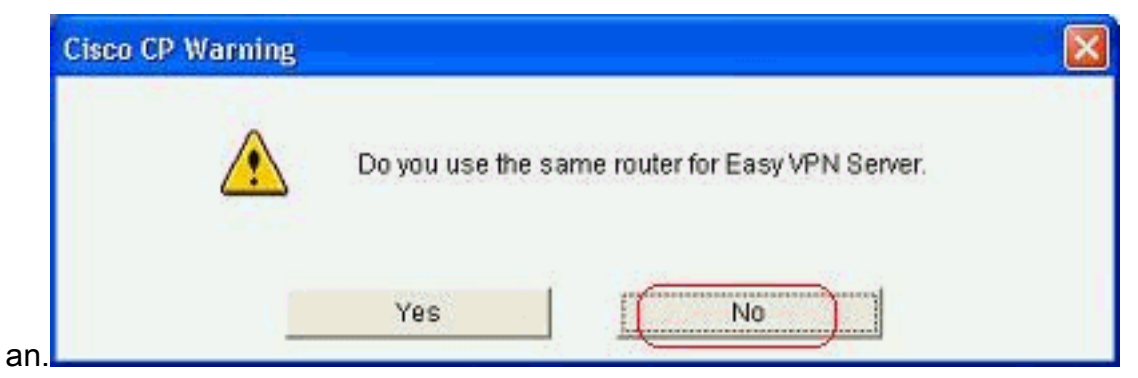

8. Wählen Sie Pre-shared Keys (Vorinstallierte Schlüssel) aus, und geben Sie die vorinstallierten Schlüssel an. Klicken Sie anschließend auf **Weiter** 

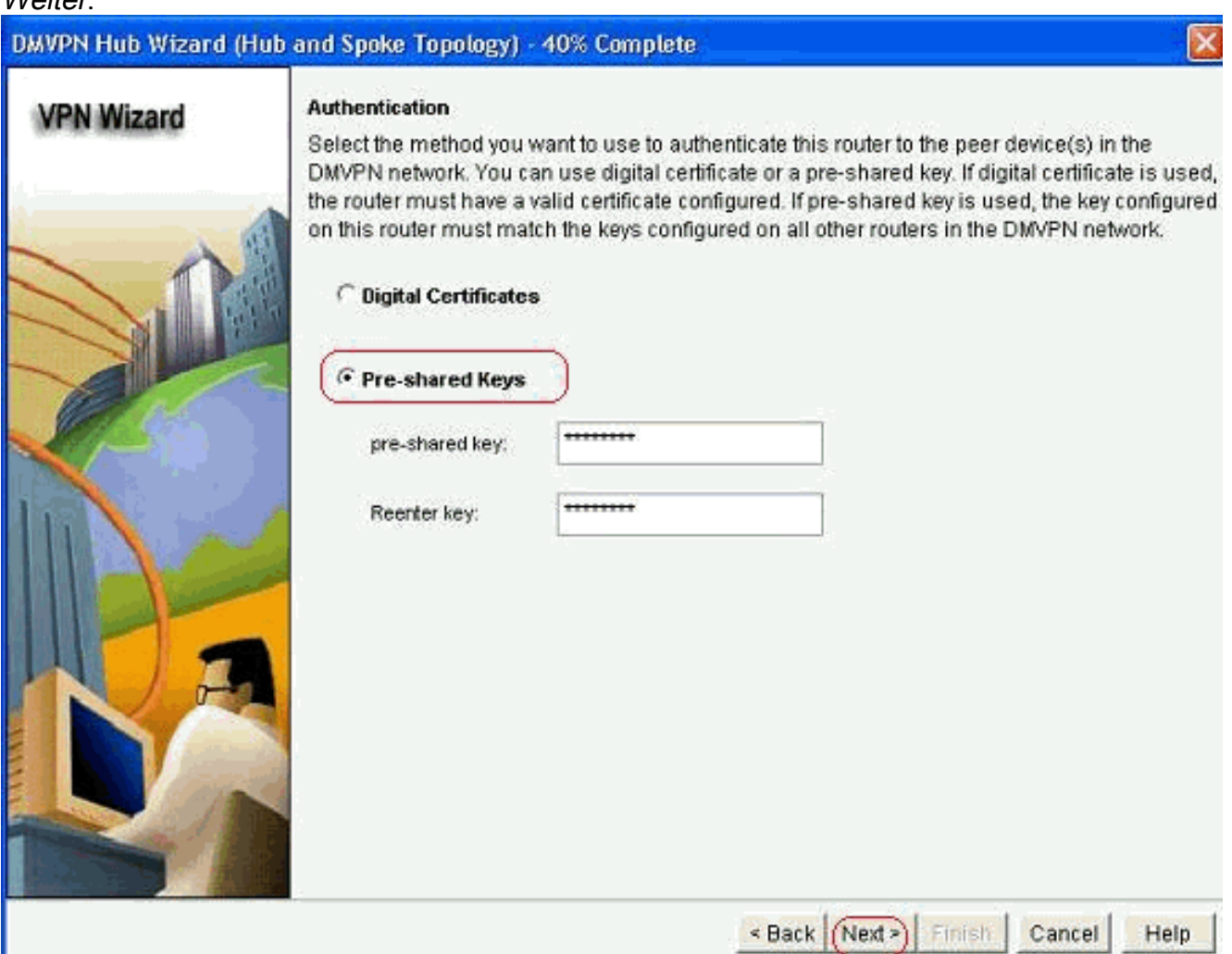

9. Klicken Sie auf *Hinzufügen*, um ein separates IKE-Angebot hinzuzufügen.

#### DMVPN Hub Wizard (Hub and Spoke Topology) - 50% Complete

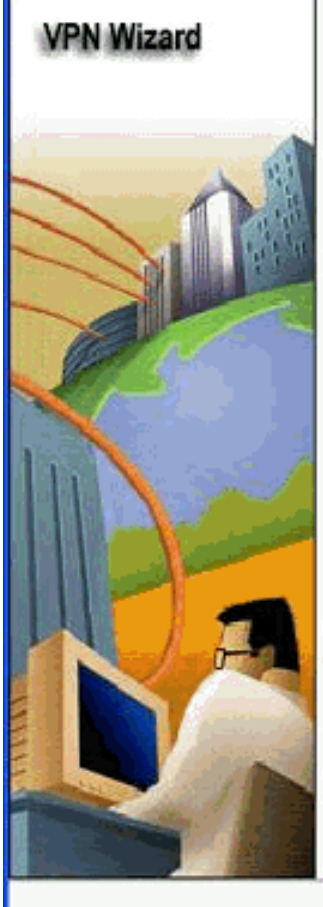

#### **IKE Proposals**

IKE proposals specify the encryption algorithm, authentication algorithm and key exchange. method that is used by this router when negotiating a VPN connection with the remote device. For the VPN connection to be established with the remote device, the remote device should be configured with at least one of the policies listed below.

Click the Add... button to add more policies and the Edit... button to edit an existing policy.

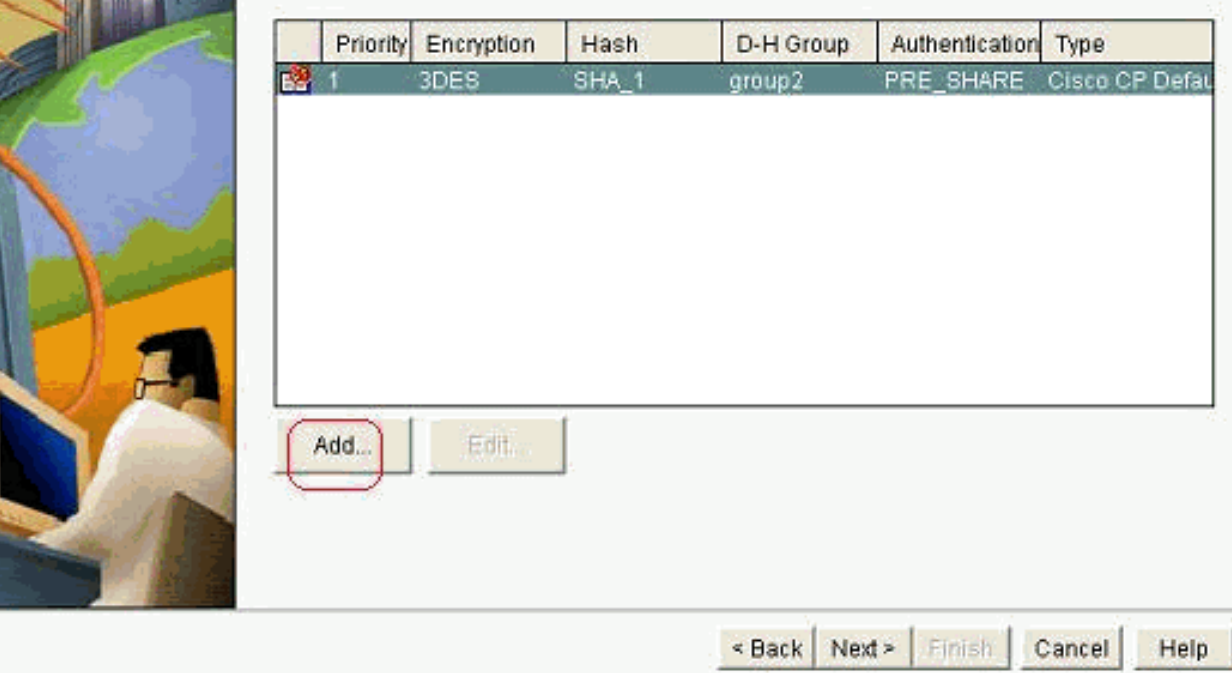

Geben Sie die Verschlüsselungs-, Authentifizierungs- und Hash-Parameter an. Klicken Sie 10.

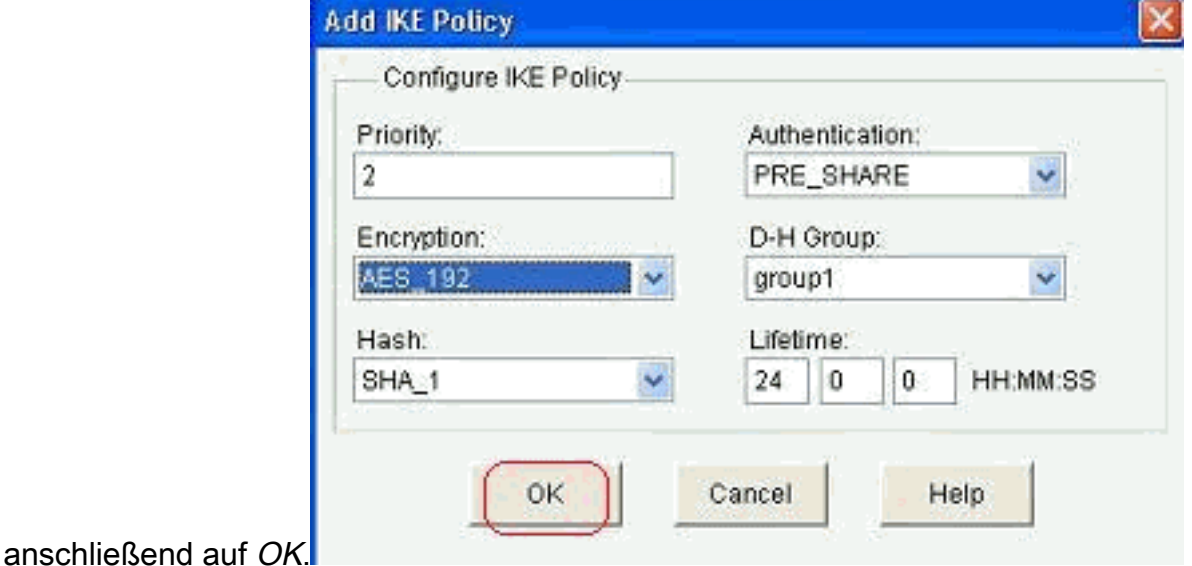

11. Die neu erstellte IKE-Richtlinie ist hier zu sehen. Klicken Sie auf Weiter.

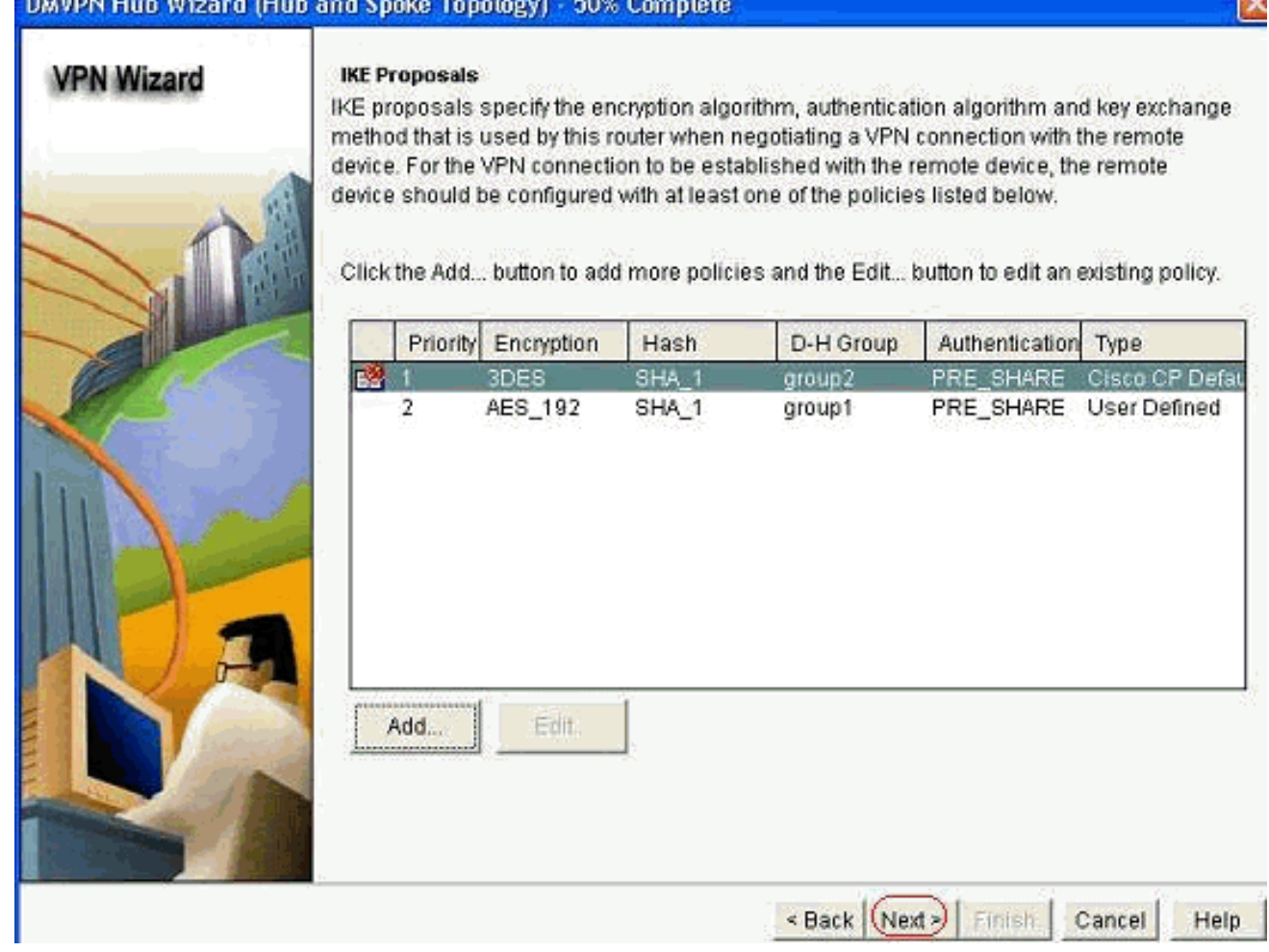

 $\overline{1}$ 

12. Klicken Sie auf Weiter, um mit dem standardmäßigen Umwandlungssatz fortzufahren.

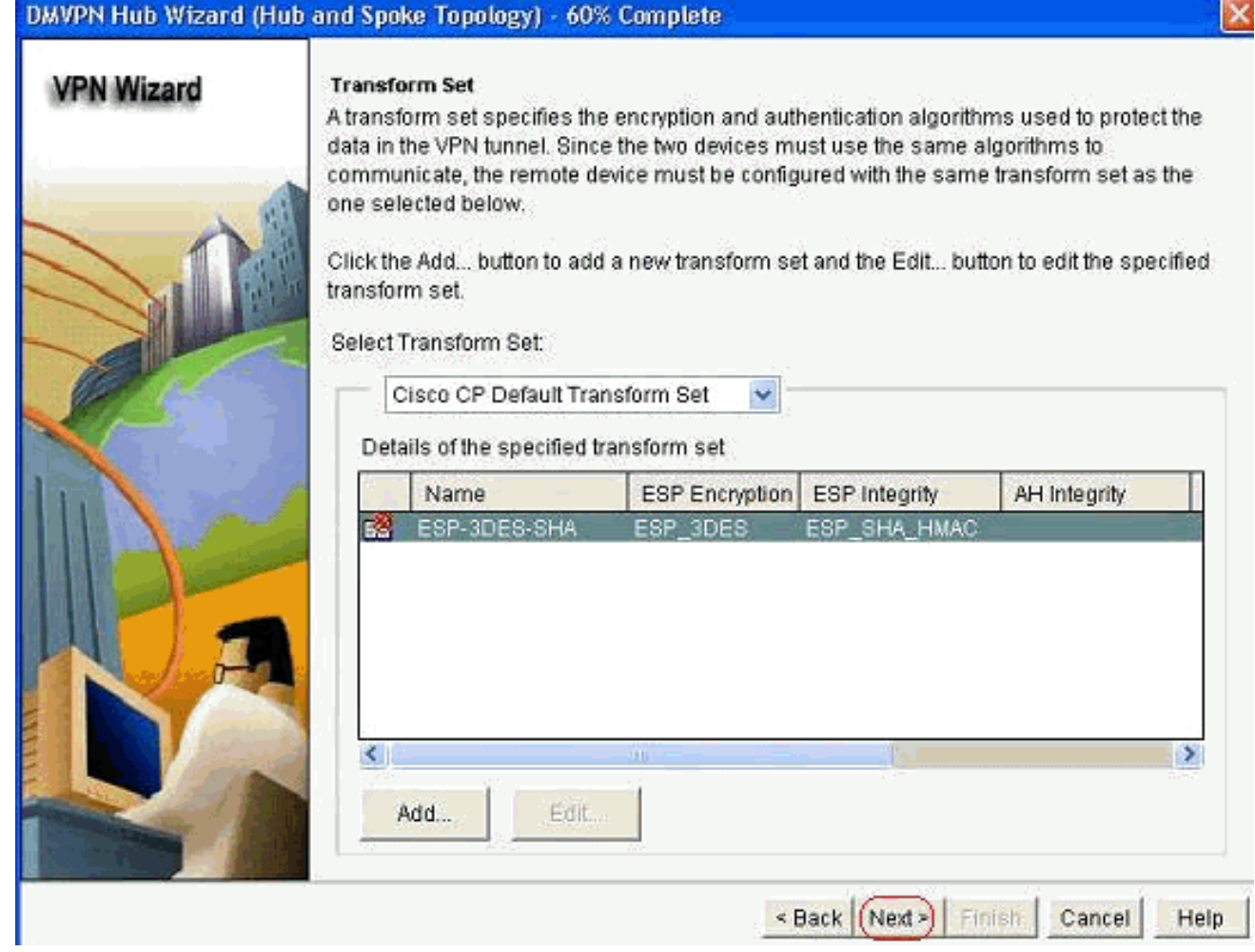

13. Wählen Sie das gewünschte Routing-Protokoll aus. Hier wird OSPF ausgewählt.

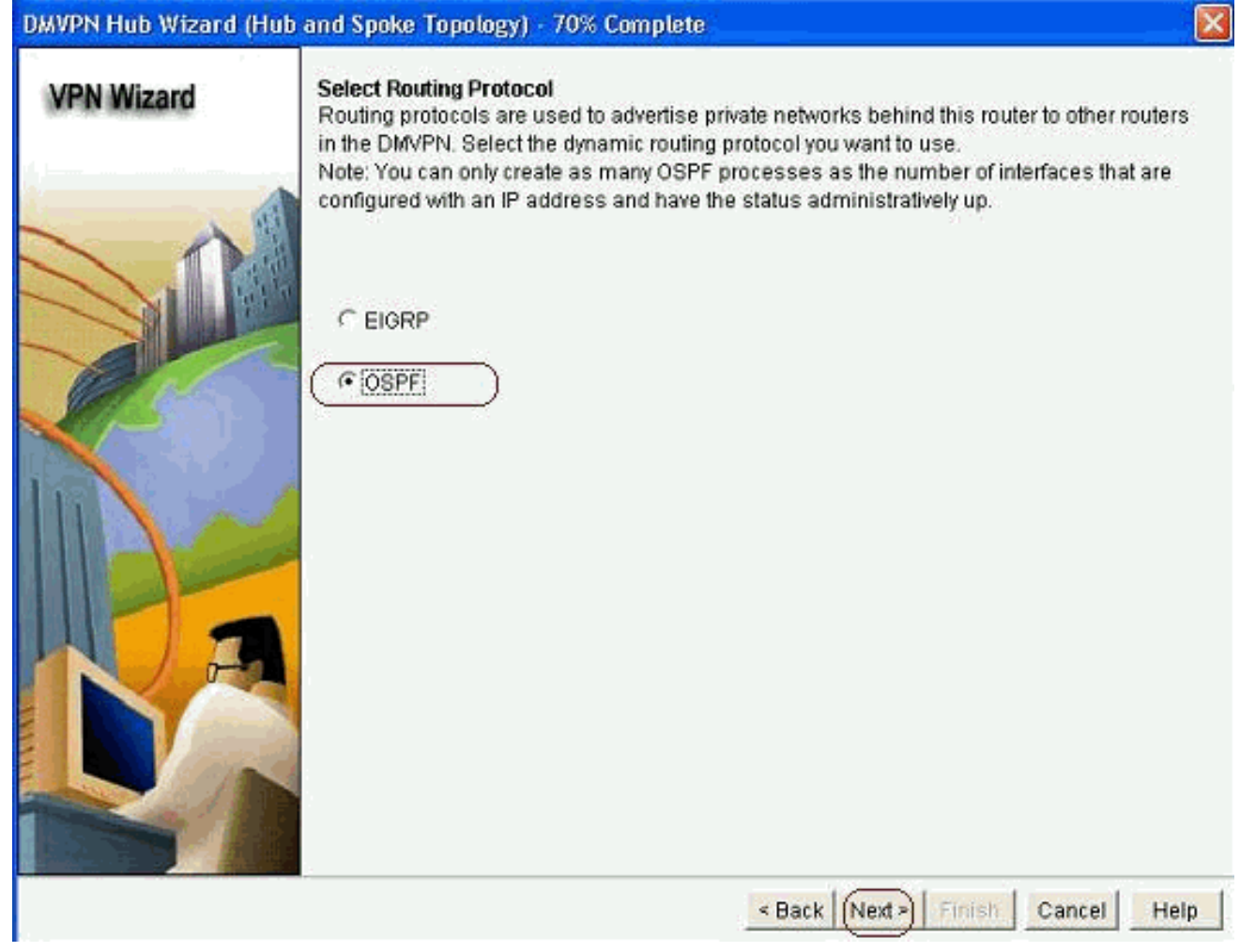

14. Geben Sie die OSPF-Prozess-ID und die Area-ID an. Klicken Sie auf Hinzufügen, um die Netzwerke hinzuzufügen, die von OSPF angekündigt werden sollen.

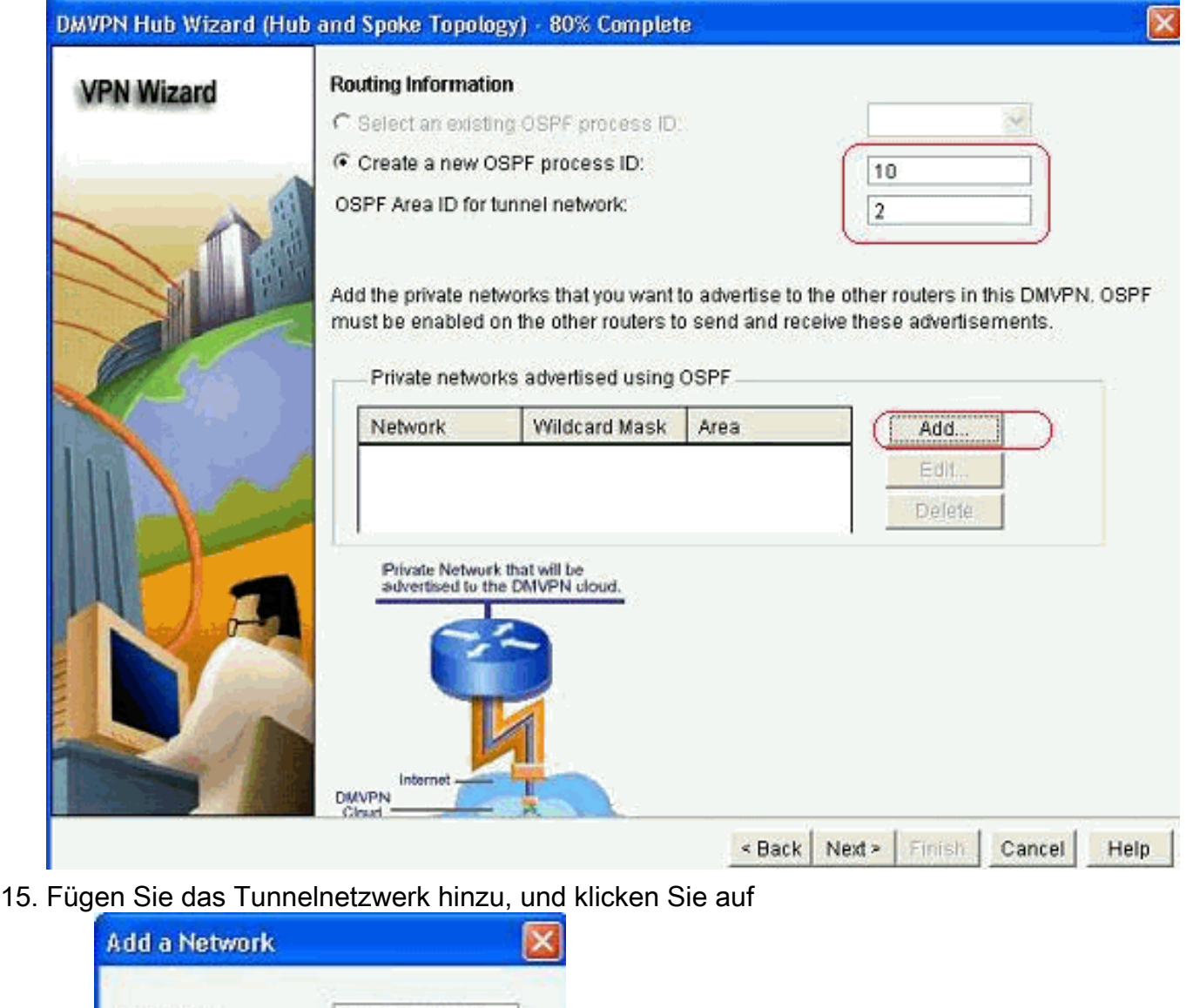

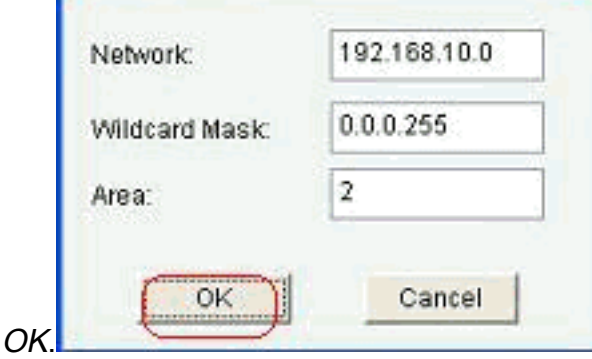

16. Fügen Sie das private Netzwerk hinter dem Hub-Router hinzu, und klicken Sie auf

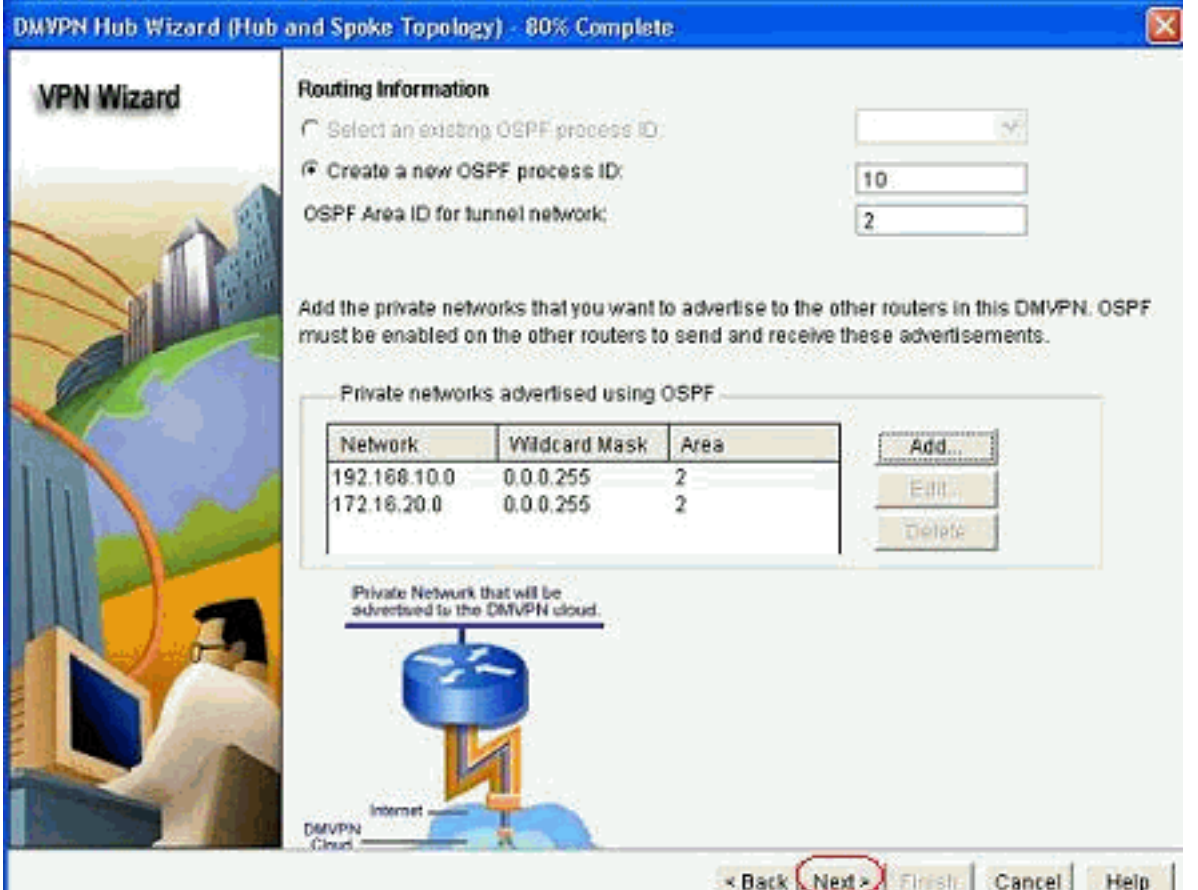

Weiter.

17. Klicken Sie auf Fertig stellen, um die Assistentenkonfiguration abzuschließen.

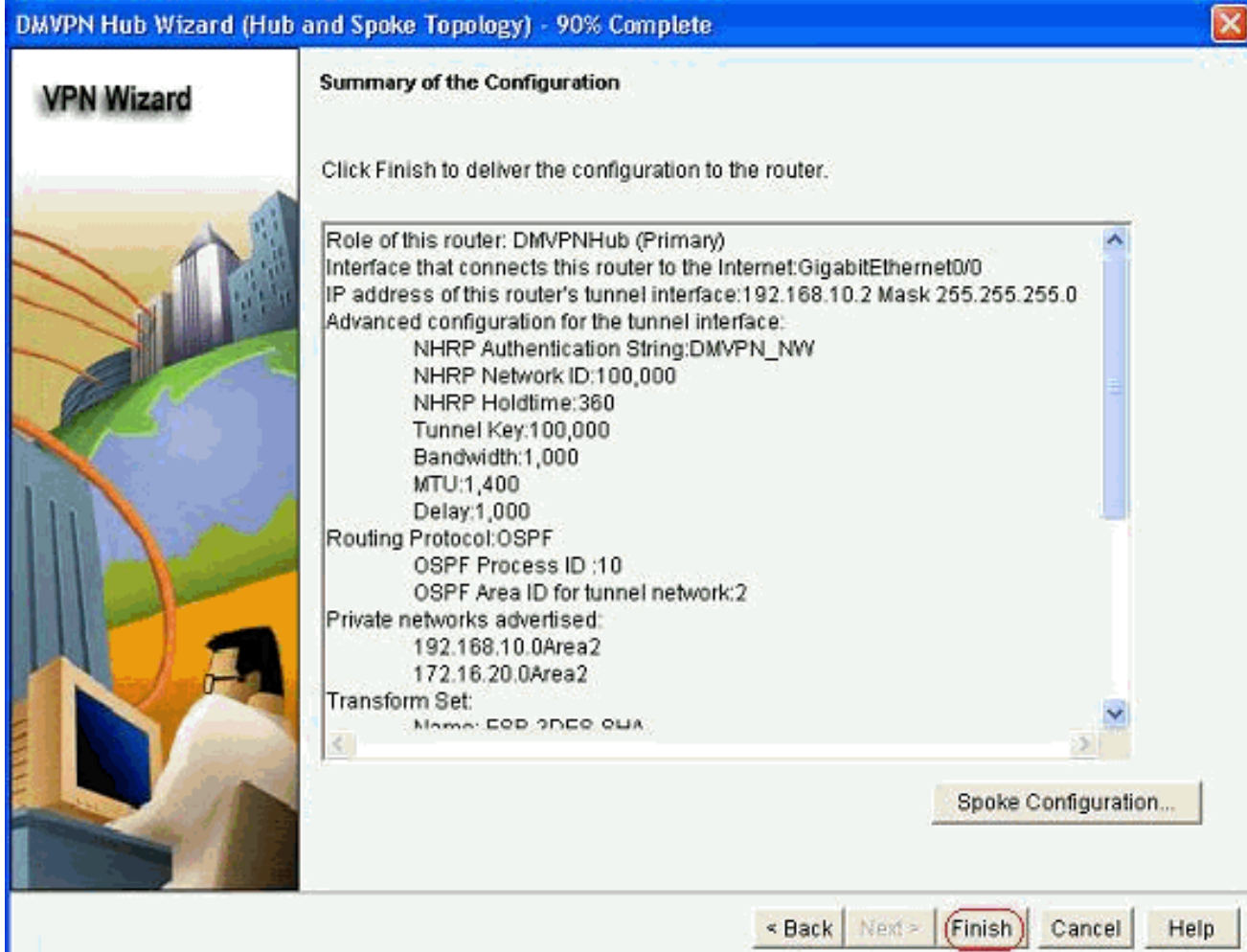

18. Klicken Sie auf Deliver, um die Befehle

#### auszuführen.

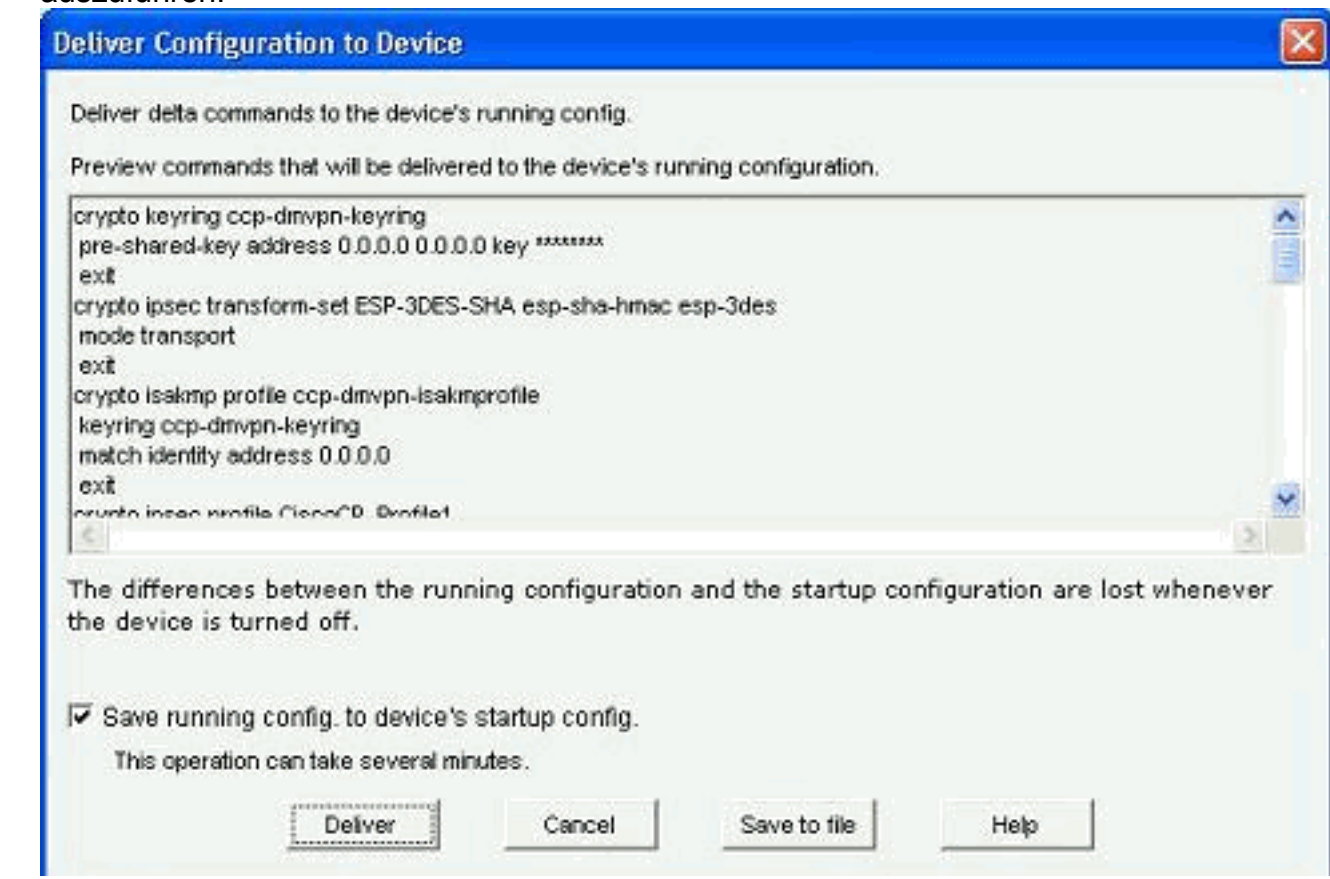

## <span id="page-29-0"></span>CLI-Konfiguration für Hub

Die entsprechende CLI-Konfiguration wird hier angezeigt:

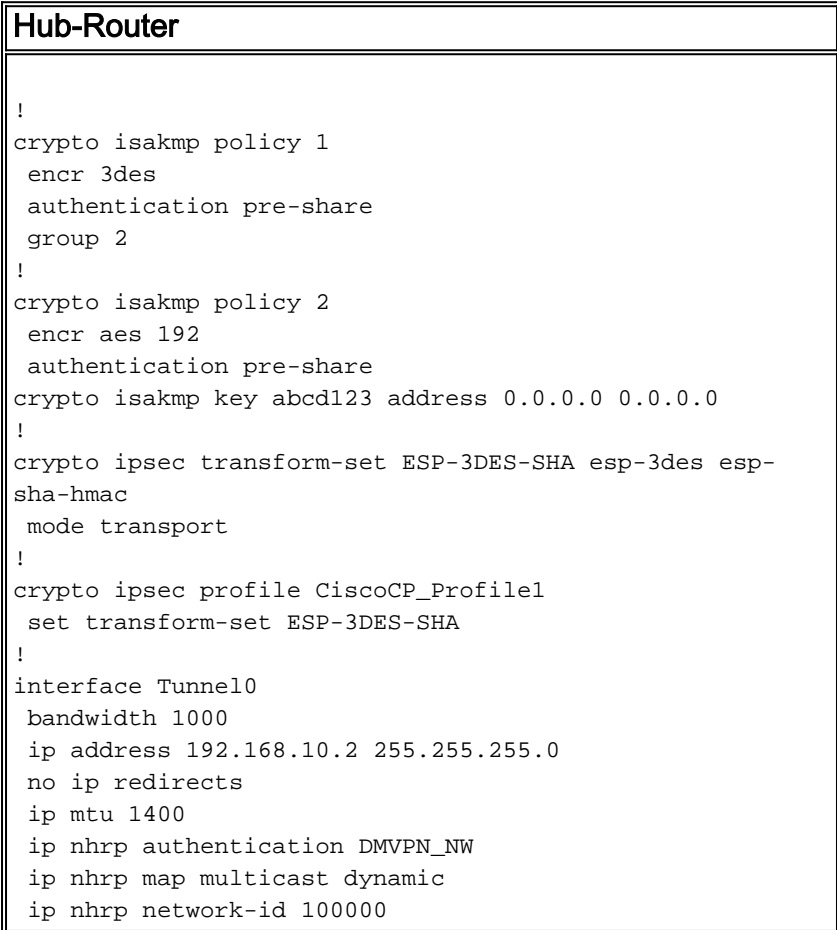

```
 ip nhrp holdtime 360
 ip tcp adjust-mss 1360
 ip ospf network point-to-multipoint
 delay 1000
 tunnel source GigabitEthernet0/0
 tunnel mode gre multipoint
 tunnel key 100000
 tunnel protection ipsec profile CiscoCP_Profile1
!
router ospf 10
 log-adjacency-changes
 network 172.16.20.0 0.0.0.255 area 2
 network 192.168.10.0 0.0.0.255 area 2
!
```
## <span id="page-30-0"></span>Bearbeiten der DMVPN-Konfiguration mithilfe von CCP

Sie können die vorhandenen DMVPN-Tunnelparameter manuell bearbeiten, wenn Sie die Tunnelschnittstelle auswählen und auf Bearbeiten klicken.

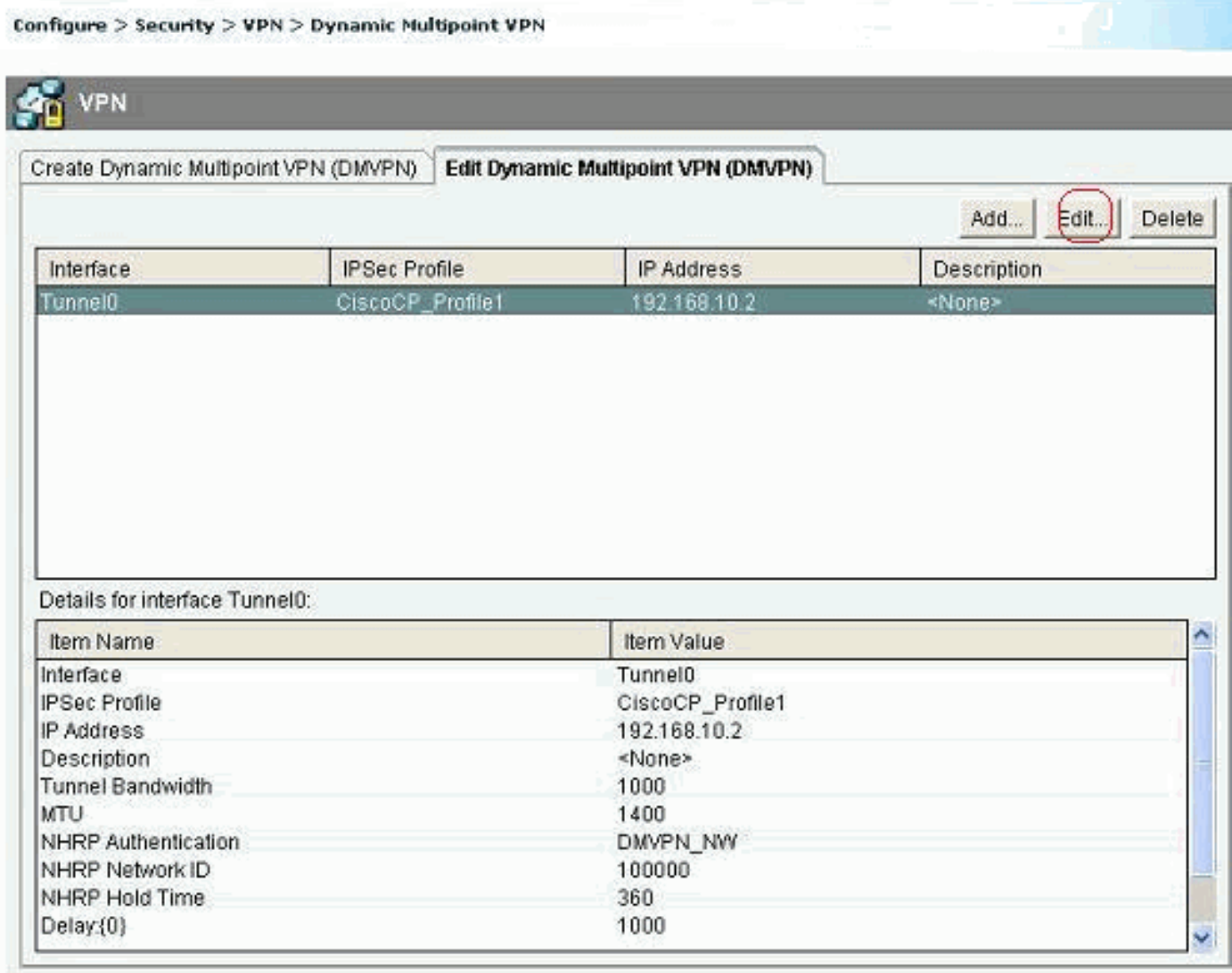

Tunnel-Schnittstellenparameter wie MTU und Tunnel-Schlüssel werden auf der Registerkarte Allgemein geändert.

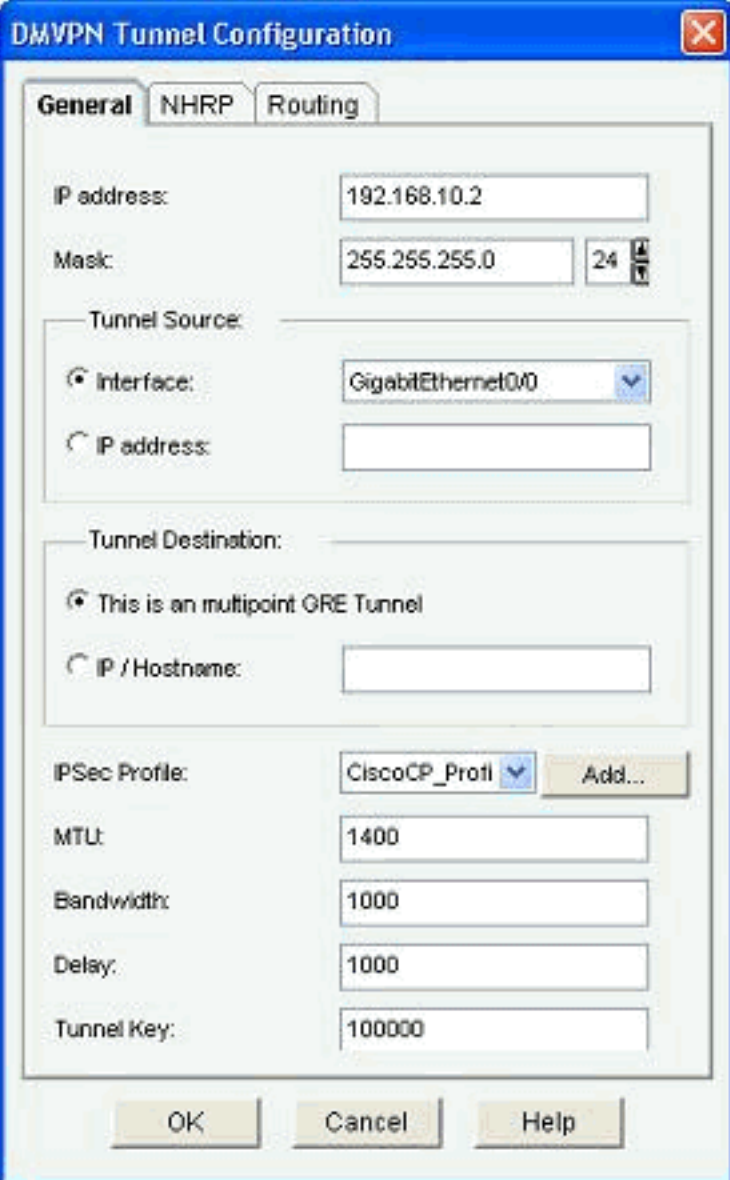

1. NHRP-bezogene Parameter werden gemäß den Anforderungen auf der Registerkarte NHRP gefunden und geändert. Bei einem Spoke-Router sollten Sie den NHS als IP-Adresse des Hub-Routers anzeigen können. Klicken Sie im Abschnitt NHRP-Karte auf Hinzufügen, um die

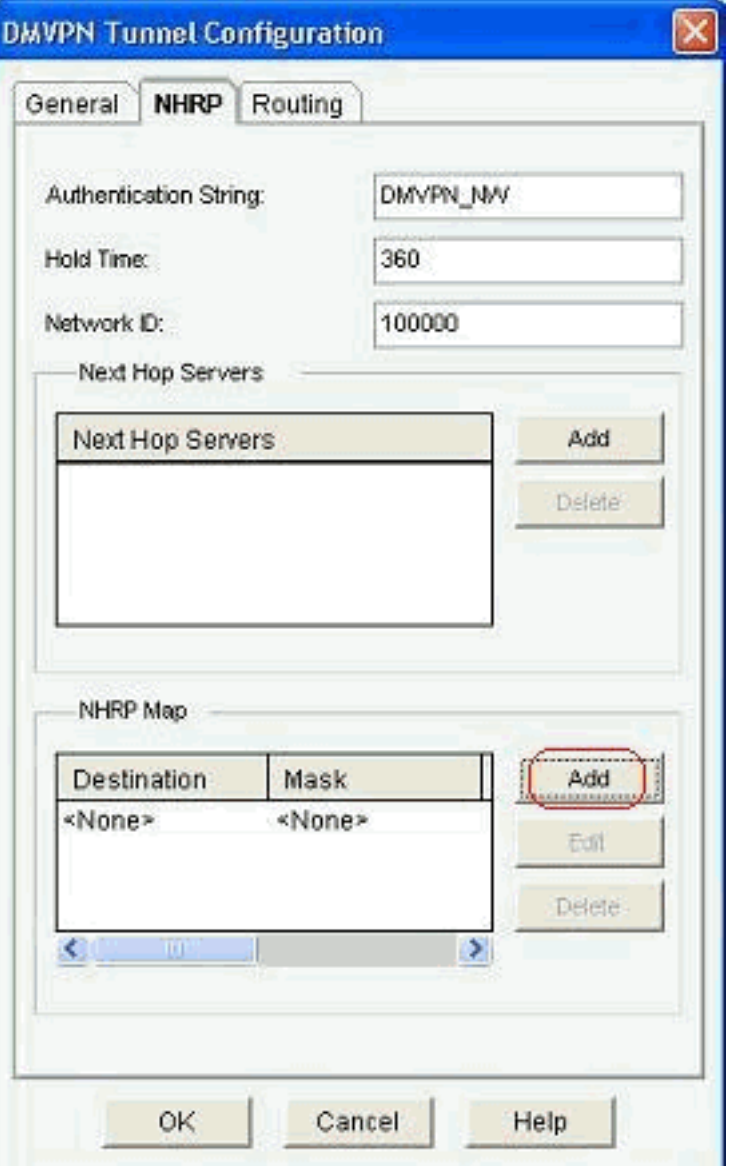

NHRP-Zuordnung hinzuzufügen.

2. Je nach Netzwerkeinrichtung können die NHRP-Zuordnungsparameter wie folgt konfiguriert

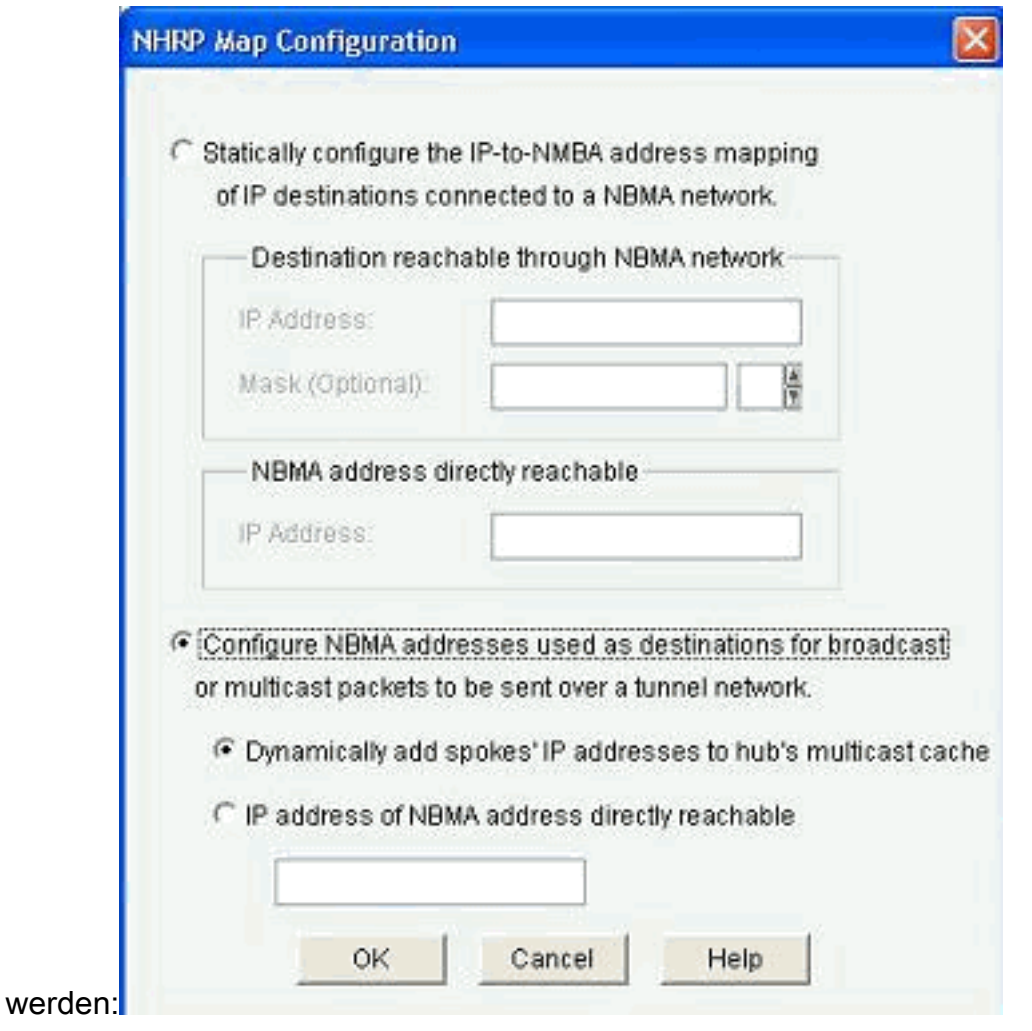

Die Routingparameter werden auf der Registerkarte Routing angezeigt und geändert.

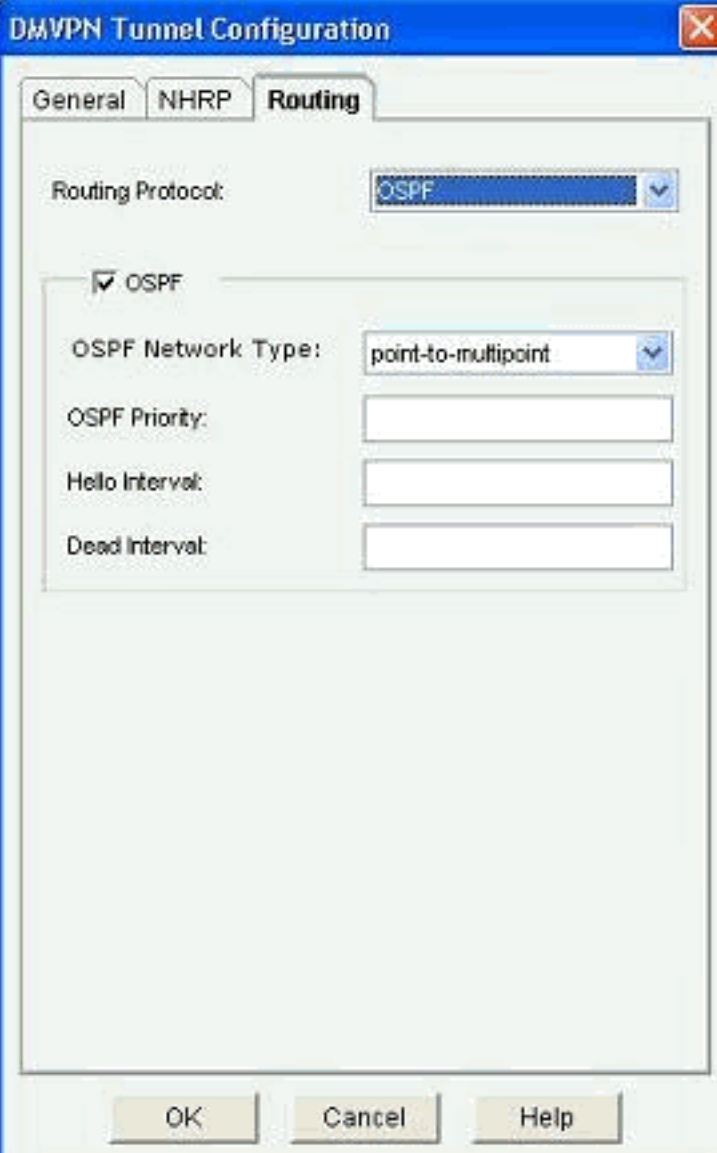

### <span id="page-34-0"></span>Weitere Informationen

Die DMVPN-Tunnel werden auf zwei Arten konfiguriert:

- Spoke-to-Spoke-Kommunikation über den Hub
- Spoke-to-Spoke-Kommunikation ohne Hub

In diesem Dokument wird nur die erste Methode behandelt. Um die Einrichtung von Spoke-to-Spoke-dynamischen IPSec-Tunneln zu ermöglichen, wird dieser Ansatz verwendet, um die Spoke-to-Spoke-Topologie der DMVPN-Cloud hinzuzufügen:

- 1. Starten Sie den DMVPN-Assistenten, und wählen Sie die Option Spoke-Konfiguration aus.
- 2. Wählen Sie im Fenster DMVPN-Netzwerktopologie die Option Full Meshed Network (Vollvernetztes Netzwerk) anstelle der Option Hub and Spoke (Hub- und Spoke-Netzwerk) aus.

#### **DMVPN Spoke Wizard - 10% Complete**

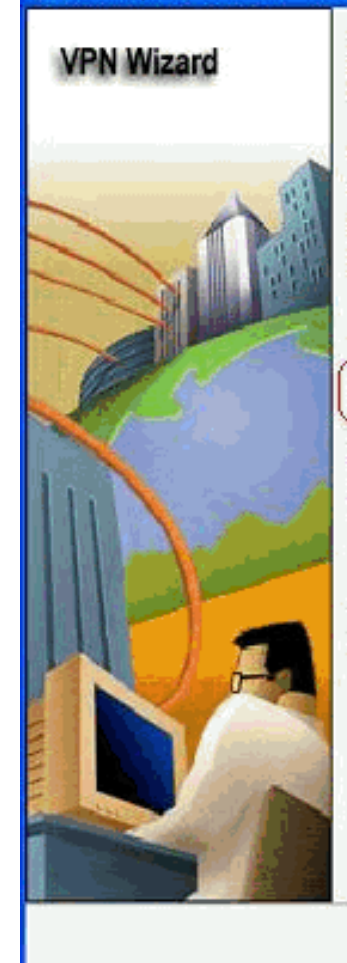

#### **DMVPN Network Topology**

Select the DMVPN network topology.

C Hub and Spoke network

In this topology, all DMVPN traffic is routed through the hub. A point-to-point GRE interface will be configured on the spoke, and the spoke will use it to create a tunnel to the hub which will remain up. Spokes do not create GRE tunnels to other spokes in this topology.

Fully meshed network

In this topology, the spoke dynamically establishes a direct tunnel to another spoke device, and sends DMVPN traffic directly to it. A multipoint GRE tunnel interface is configured on the spoke to support this functionality.

Note: Cisco supports fully meshed DMVPN networks only in the following Cisco IOS images: 12.3(8)T1 and 12.3(9) or later.

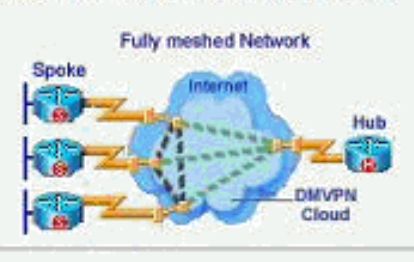

< Back | Next > Finish Cancel Help

Schließen Sie die restliche Konfiguration mit den gleichen Schritten wie die anderen 3. Konfigurationen in diesem Dokument ab.

# <span id="page-35-0"></span>**Überprüfung**

Für diese Konfiguration ist derzeit kein Überprüfungsverfahren verfügbar.

## <span id="page-35-1"></span>Zugehörige Informationen

- [Cisco Dynamic Multipoint VPN: Einfache und sichere Kommunikation zwischen Zweigstellen](//www.cisco.com/en/US/prod/collateral/iosswrel/ps6537/ps6586/ps6635/ps6658/data_sheet_c78-468520.html?referring_site=bodynav)
- [IOS 12.2 Dynamic Multipoint VPN \(DMVPN\)](//www.cisco.com/en/US/docs/ios/12_2t/12_2t13/feature/guide/ftgreips.html?referring_site=bodynav)
- [Technischer Support und Dokumentation für Cisco Systeme](//www.cisco.com/cisco/web/support/index.html?referring_site=bodynav)